用GeoGebra 輔助學習「周界」

# 教育局小學校本課程發展組 以行求知分享會

陳兆東老師(仁濟醫院陳耀星小學) 陳鋼博士(教育局小學校本課程發展組) 2019年4月13日

# 講座內容

# 1. 周界的教學 (部份課題)

2. GeoGebra 的簡單編程技巧

# 學校背景

 學校創立於1996年,座落於將軍澳 煜明苑側 (港鐵坑口站)。

 是仁濟醫院主辦的第五間政府資助 小學。

 四年級推行 Bring Your Own Device (BYOD) 政策,學生帶備平板 電腦,促進電子學習。

# 周界的教學 (部份課題)

 學習一個圖形的周界 比較兩個圖形的周界 多個圖形合併後的周界 用移邊的方法求周界

學生剛剛學習周界。 期望:讓學生動手製作不同圖形,從

而熟習周界的概念。

重點:自由製作圖形。

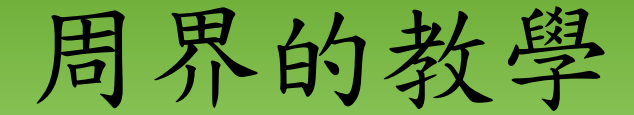

### <https://www.geogebra.org/m/mden93ex>

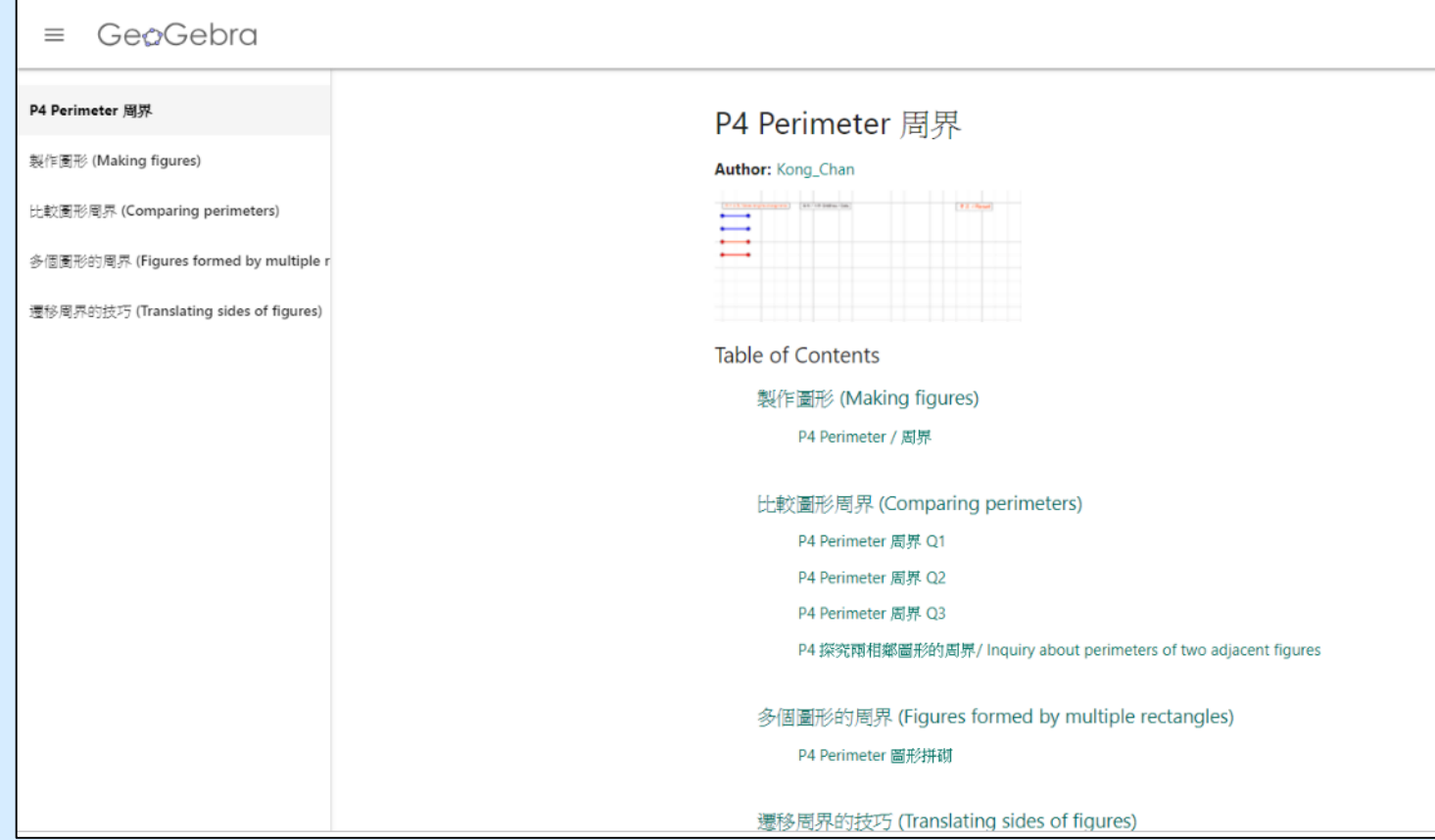

#### P4 Perimeter / 周界

Author: Kong\_Chan

**Topic: Perimeter** 

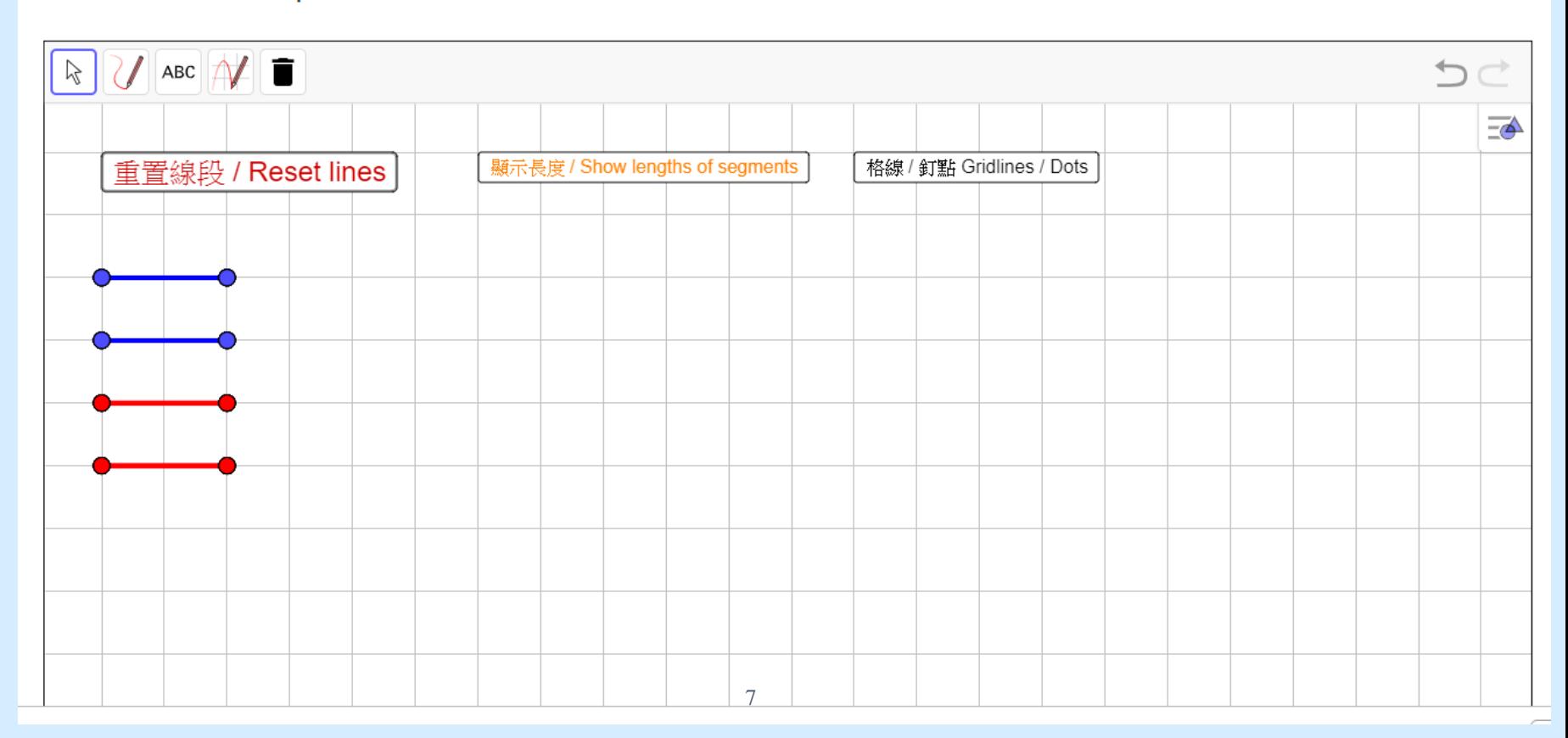

### 學生掃描QR碼,上網做 GeoGebra 課業。

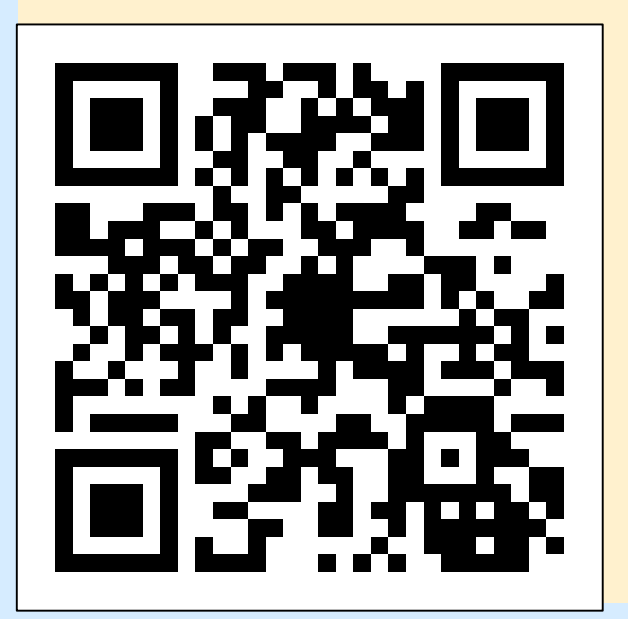

# 用 Miracast 投射影像

投影機裝了Miracast 的設備,便能把平板 電腦的影像經由投影 機投射至螢幕。

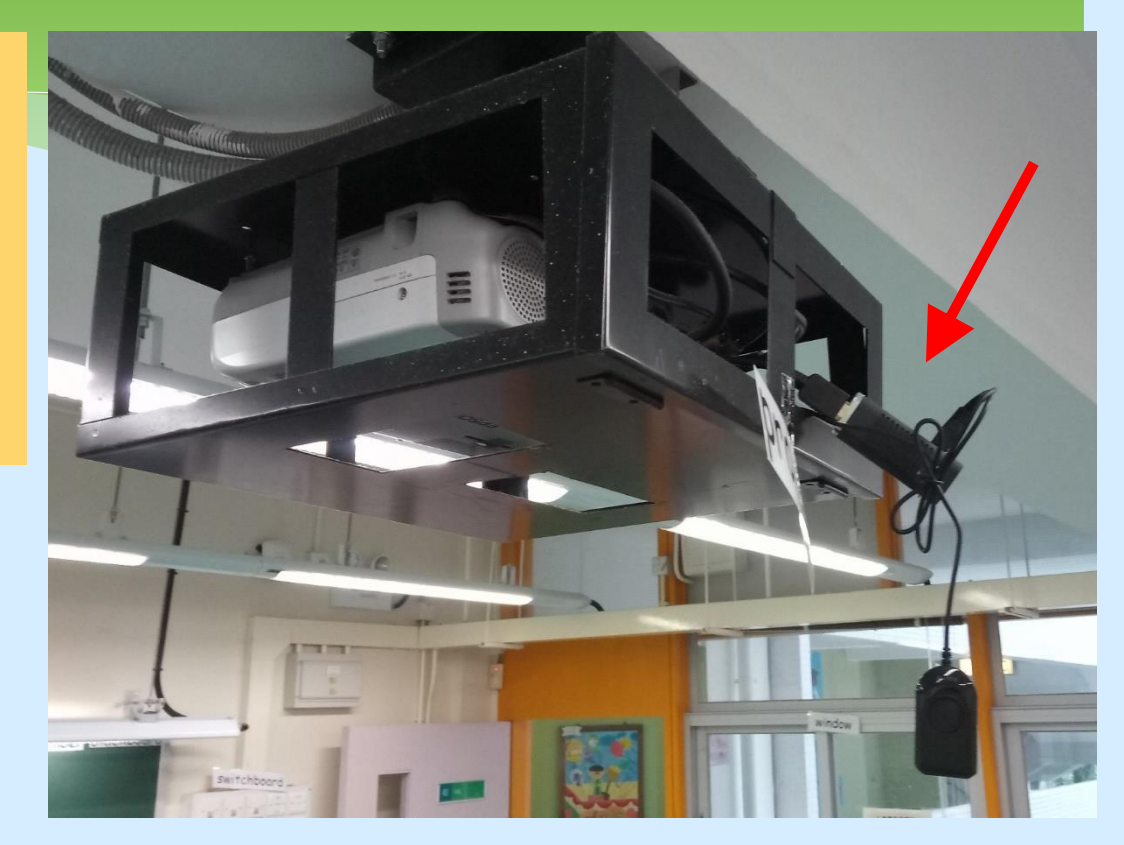

問題:製作指定邊長的圖形。

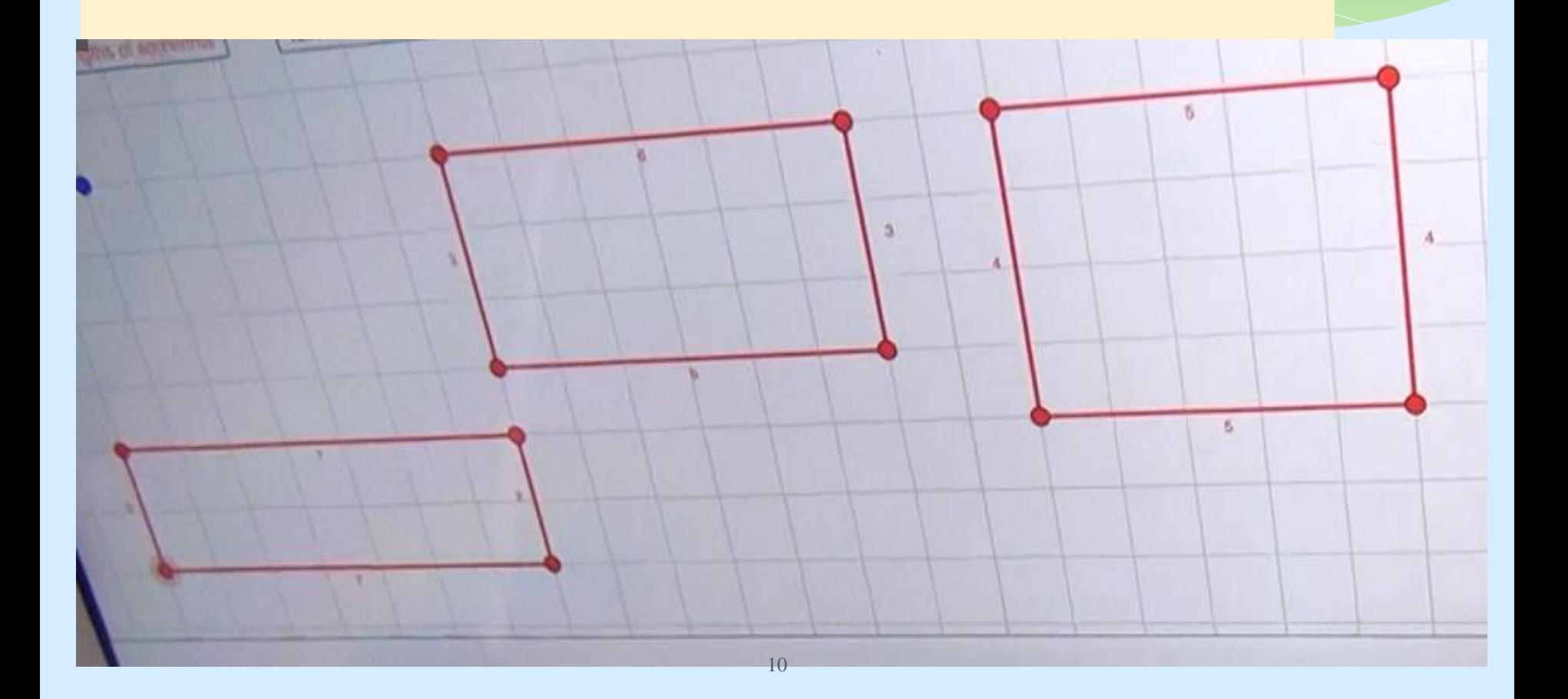

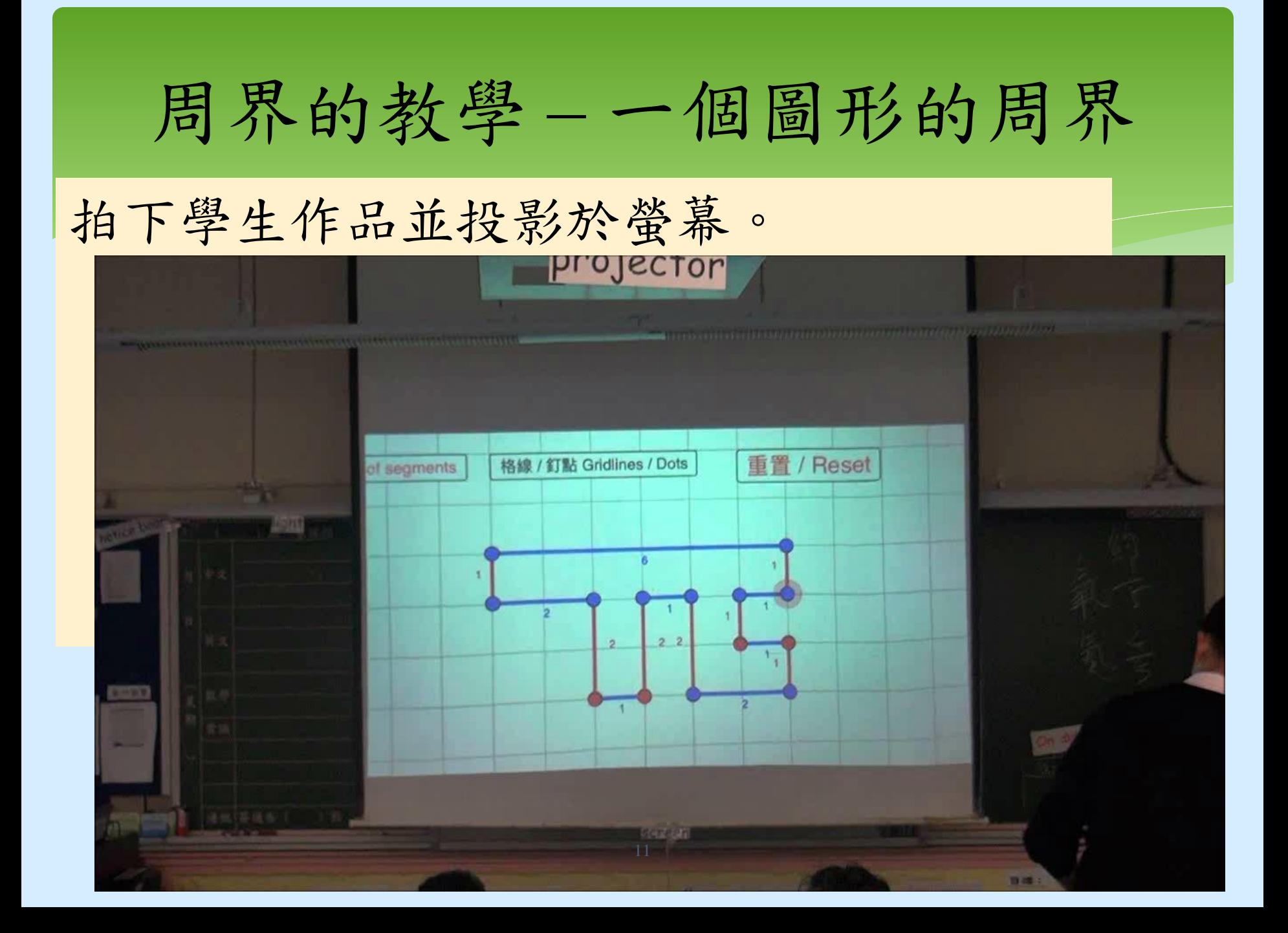

# 一個圖形的周界

#### 配合紙筆練習

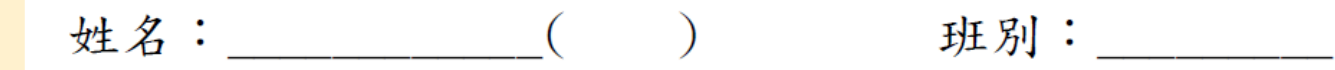

利用方格紙求周界

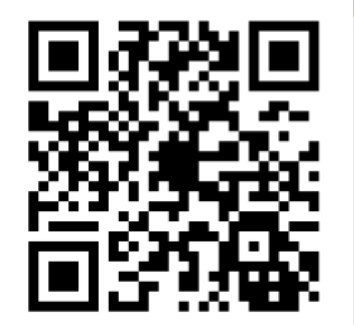

下圖各小正方形的邊界為1 cm,求各陰影圖案的周界。

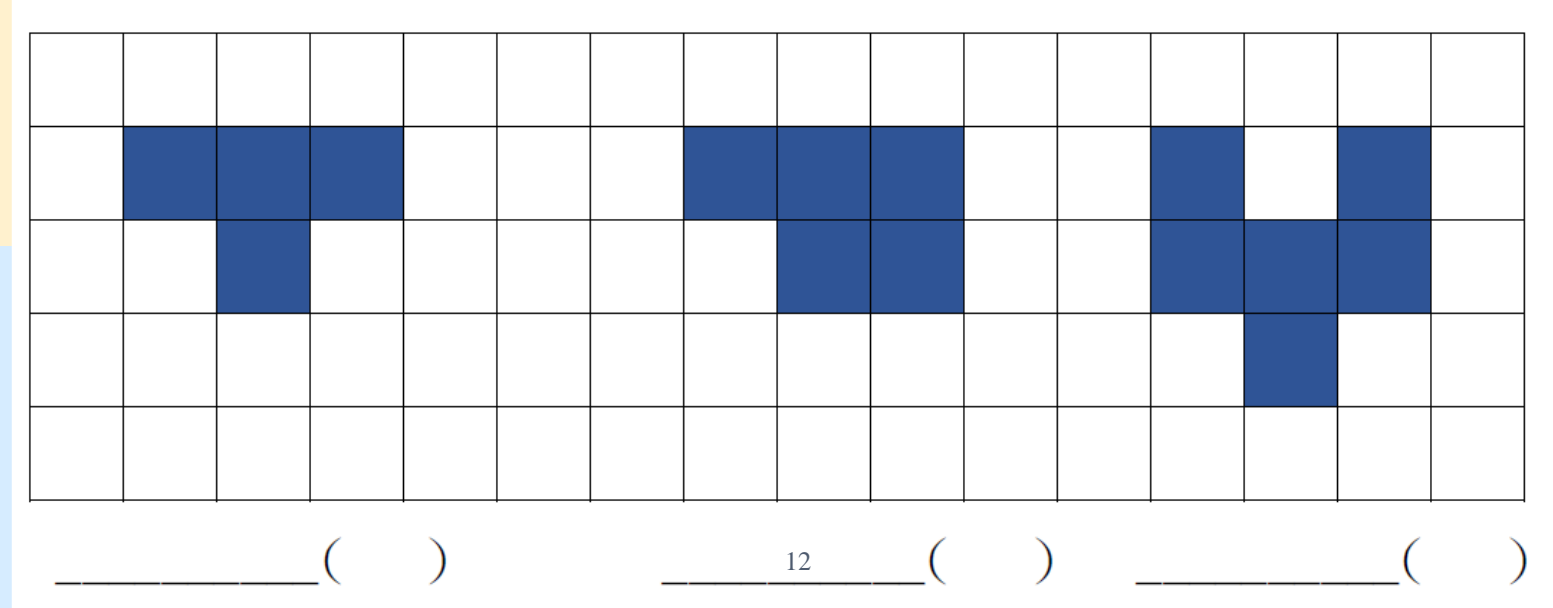

#### 教師鼓勵學生用標記求周界。

### 其他學生的方法。

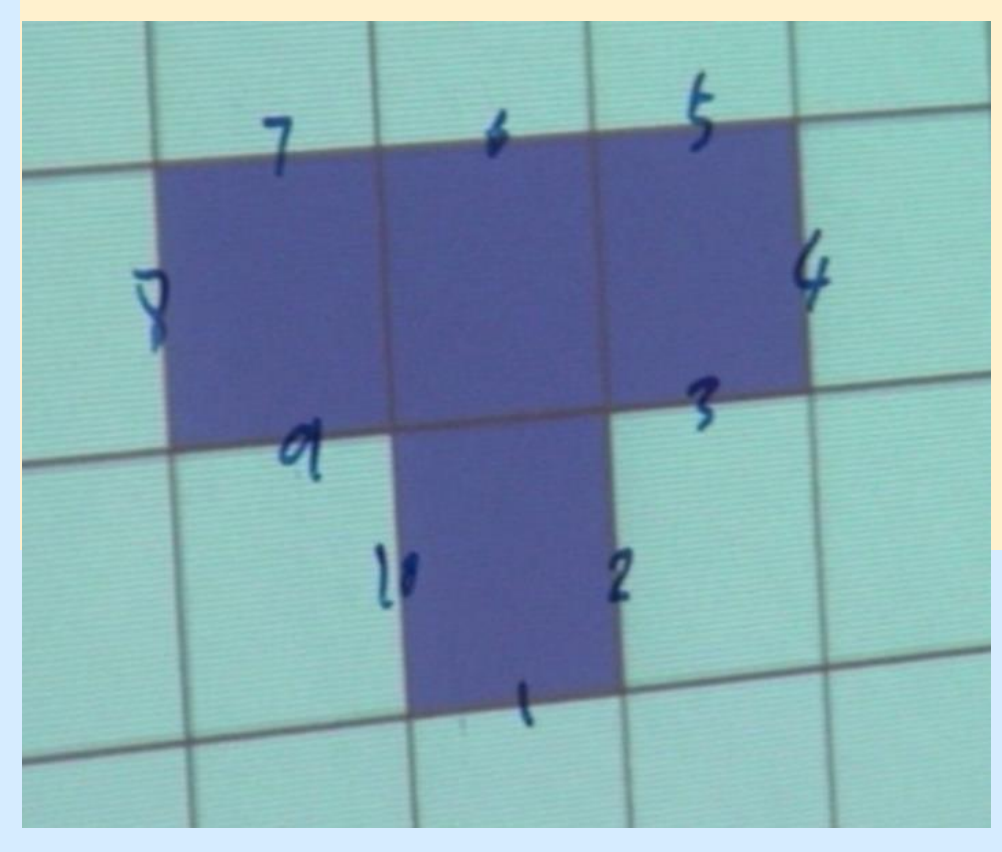

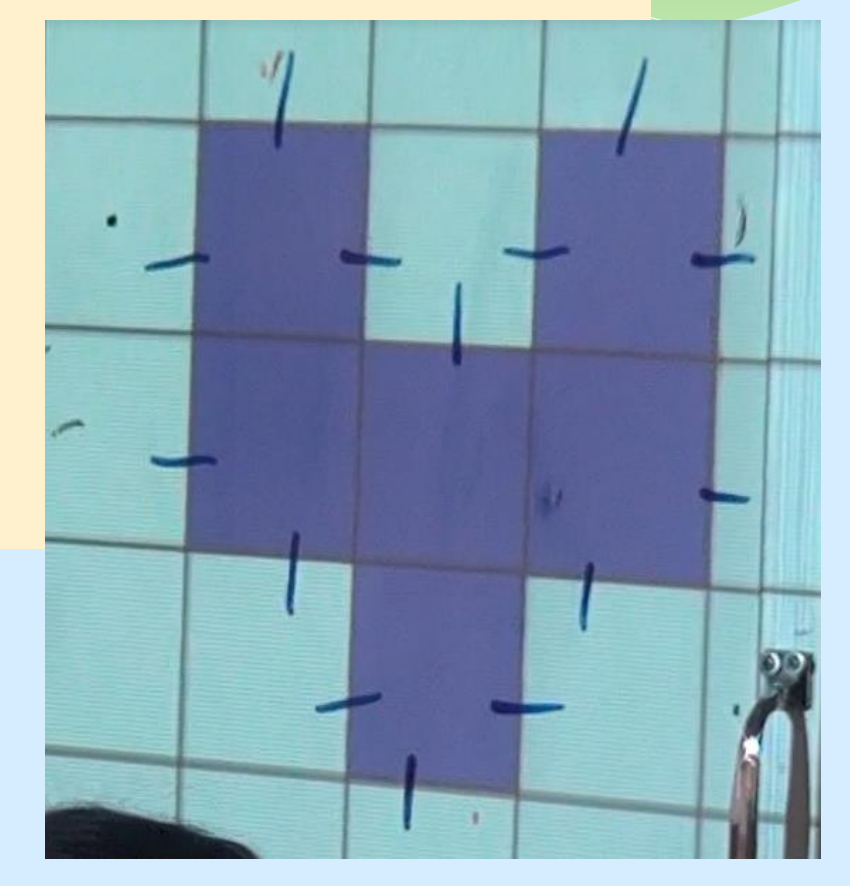

### 其他學生的方法。

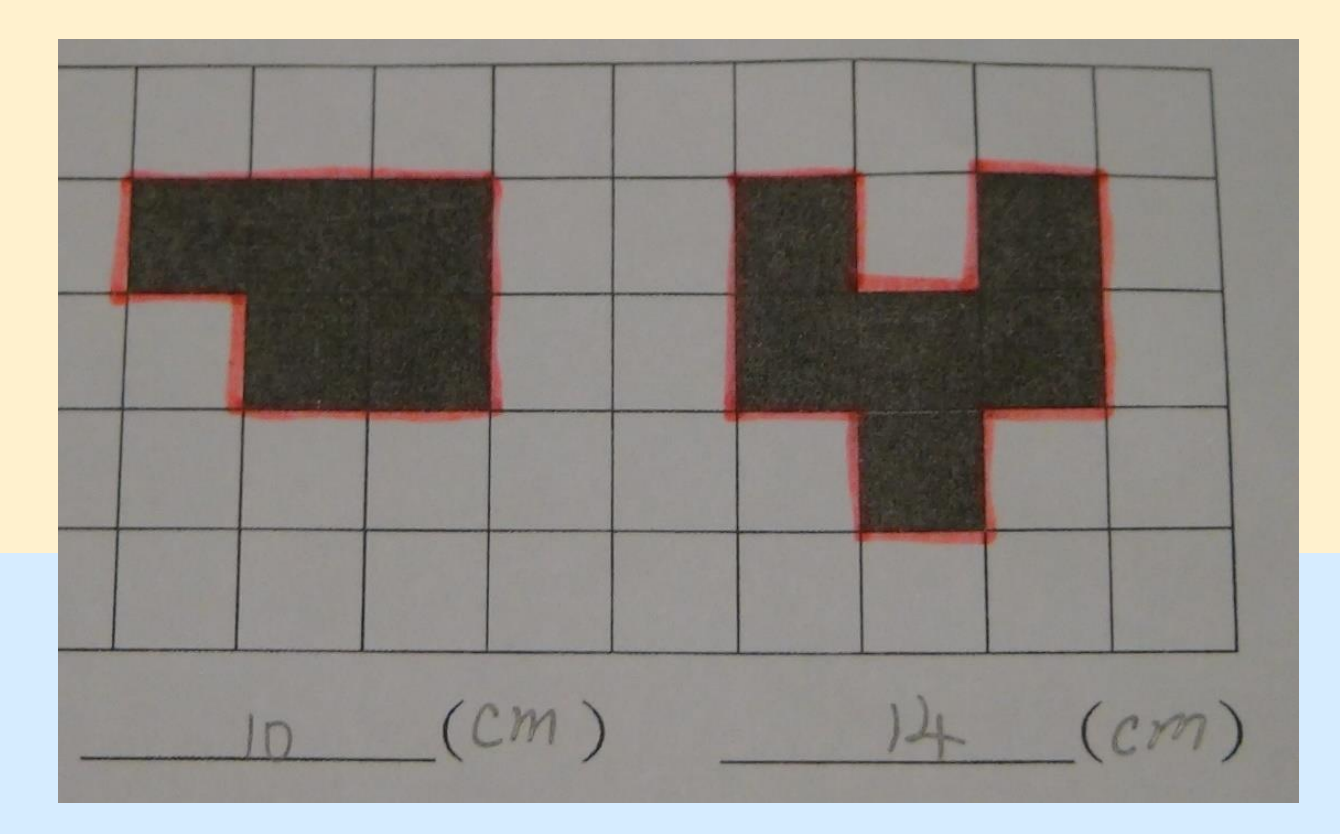

 期望:學習了一個圖形的周界後,學 習比較兩個圖形的周界。

#### 2015 6M4 Q24

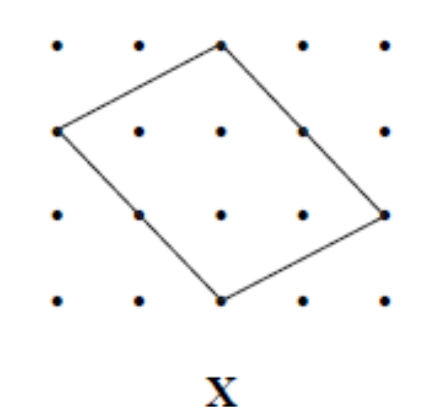

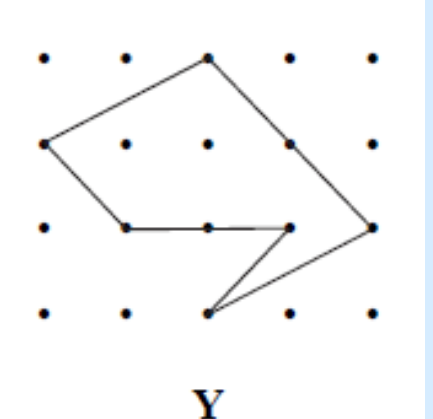

細閱上圖,以下哪項描述是正確的?

- A. X 的周界比 Y 的長。
- B. X和Y的周界相等。  $\circ$
- C. X 的周界比 Y 的短。  $\circ$
- D. 無法比較  $X \neq Y$ 的周界。17  $\circ$

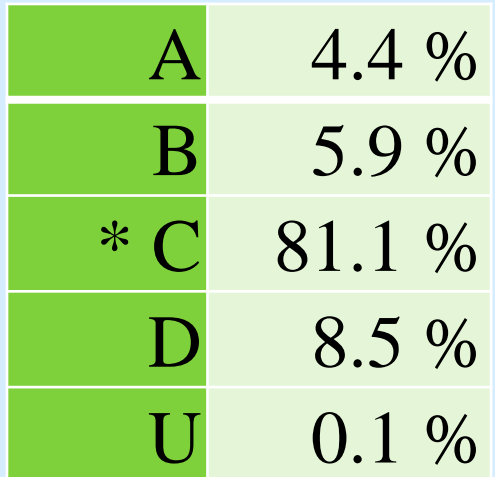

#### 2017 6M4 Q21

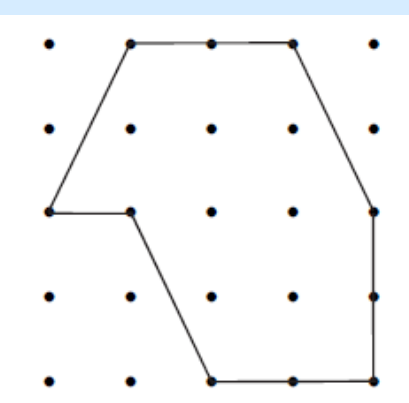

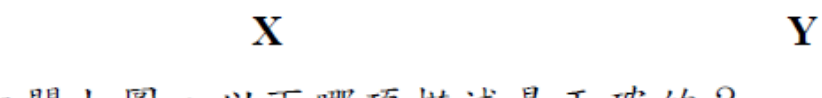

細閱上圖,以下哪項描述是正確的?

- A. X 的周界比 Y 的短。  $\bigcirc$
- $\circ$ B. X和Y的周界相等。
- $\bigcirc$  $C.$   $X$  的周界比  $Y$  的長。
- D. 無法比較  $X$ 和  $Y$  的周界。 О

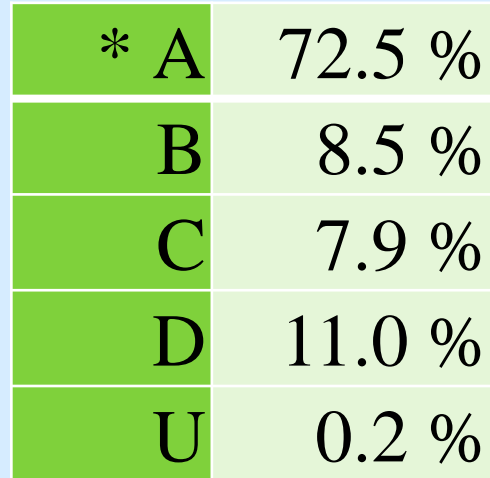

 期望:學習了一個圖形的周界後,學 習了解兩個圖形的周界。

重點:比較兩個圖形的周界。

#### GeoGebra  $\equiv$

#### P4 Perimeter 周界

製作圖形 (Making figures)

比較圖形周界 (Comparing perimeters)

P4 Perimeter 周界 Q1

P4 Perimeter 周界 Q2

P4 Perimeter 層界 Q3

P4 探究兩相鄰圖形的周界/ Inquiry about per

多個圖形的周界 (Figures formed by multiple r

遷移周界的技巧 (Translating sides of figures)

#### 比較圖形周界 (Comparing perimeters)

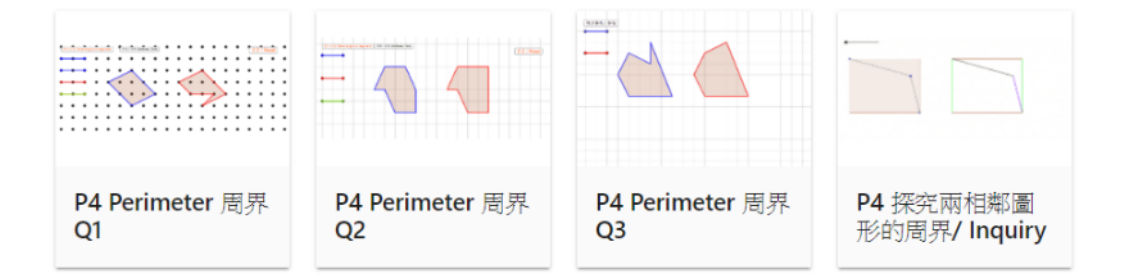

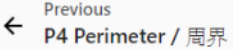

#### P4 Perimeter 周界 Q1

Author: Kong\_Chan

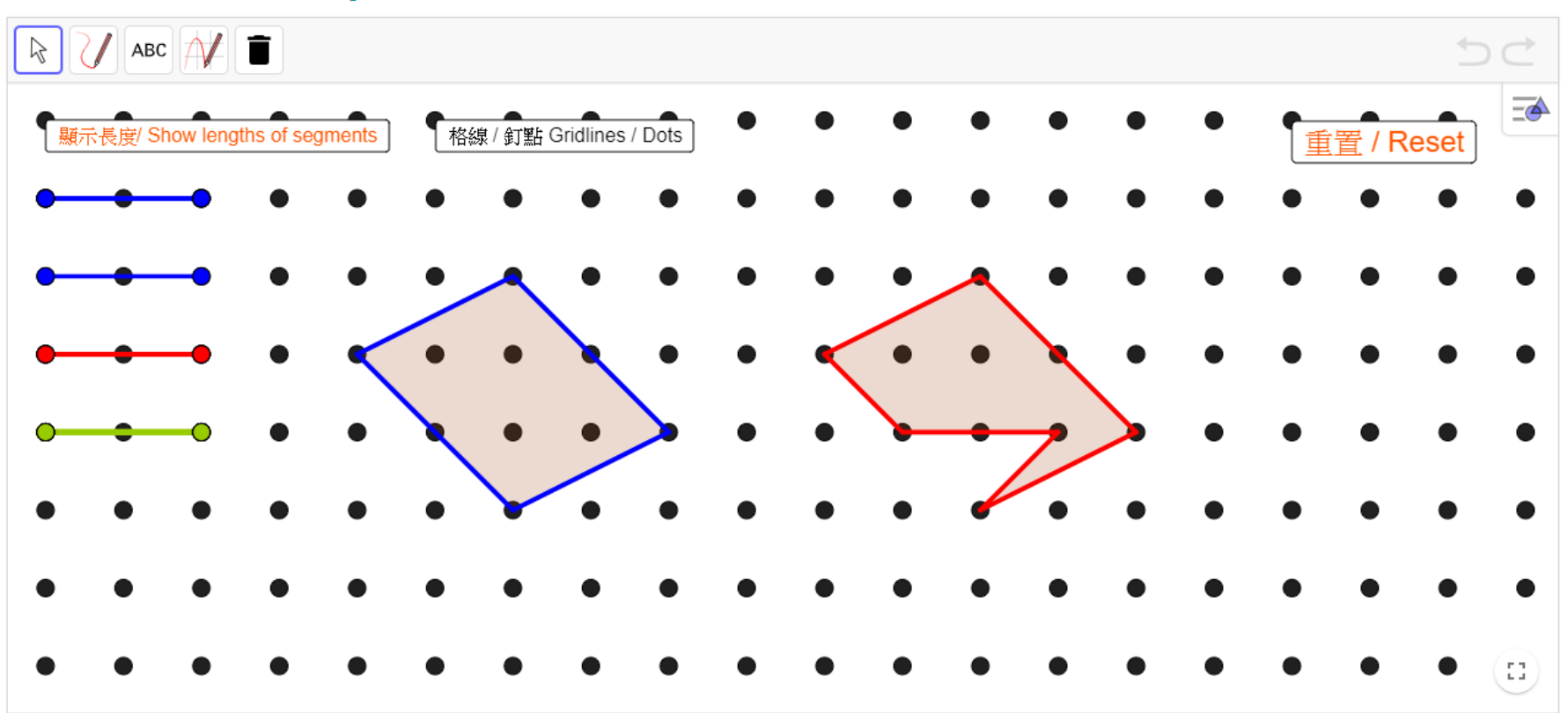

#### 教學策略:標記兩圖的相同部份。

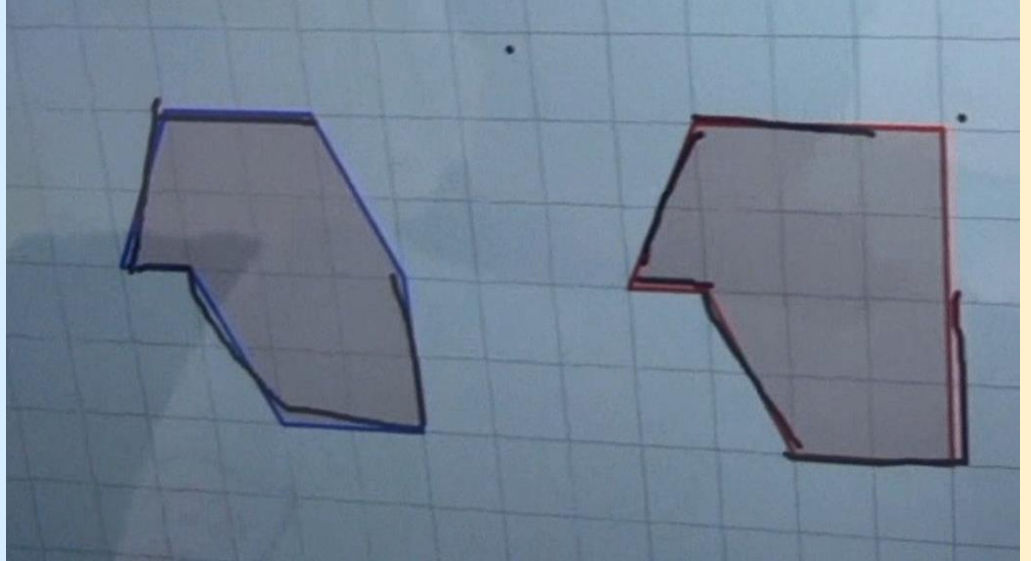

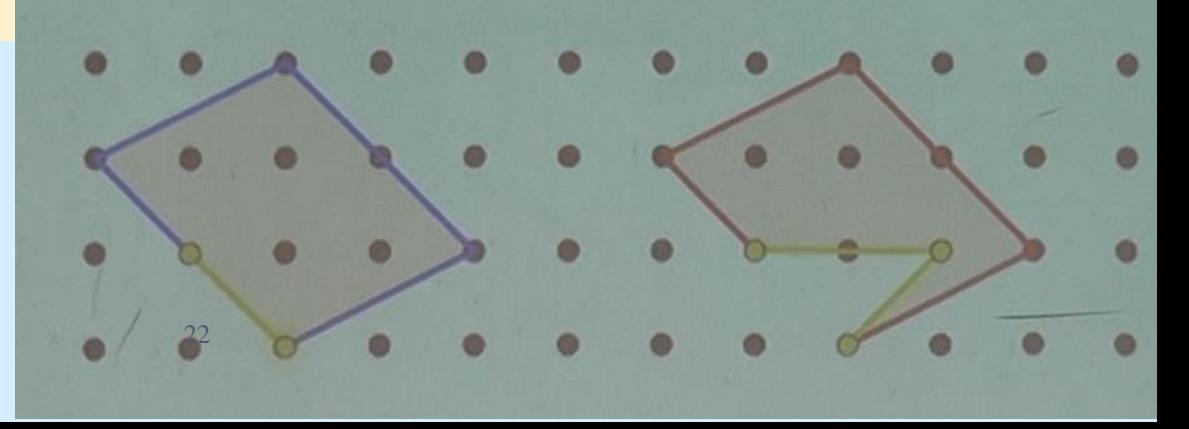

#### 不大理想的標記方法

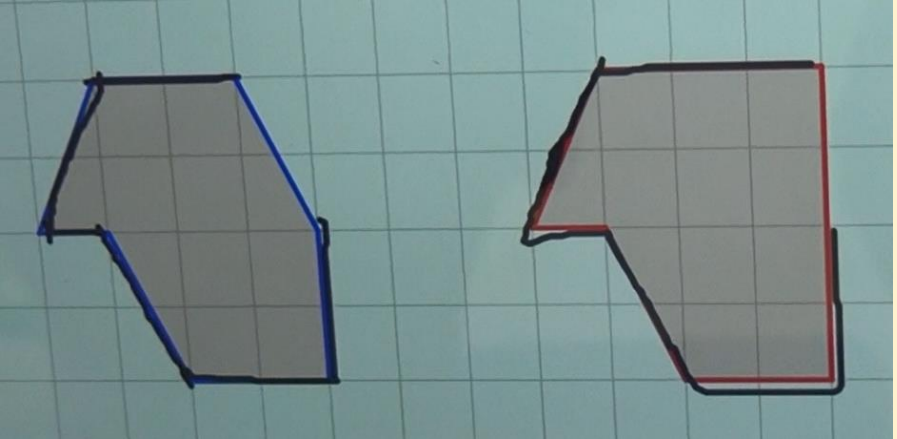

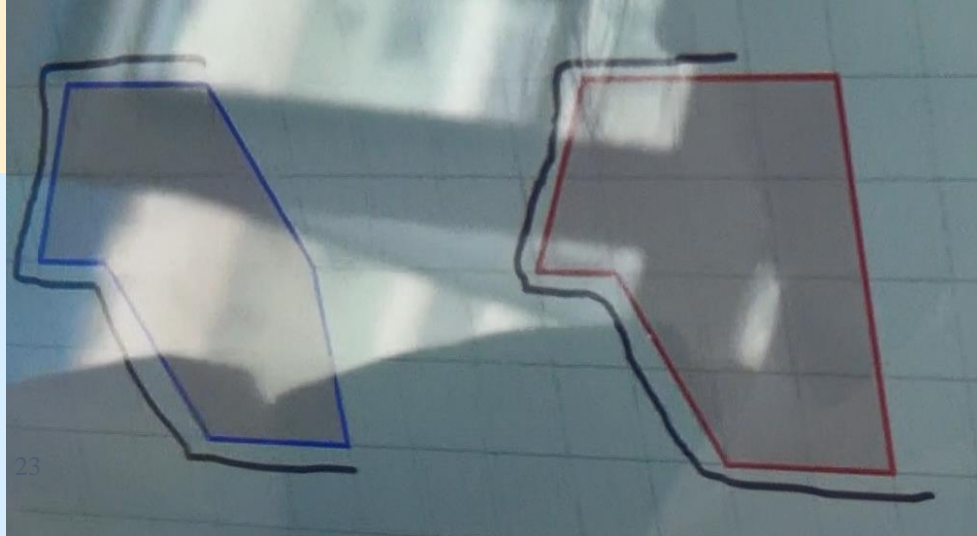

 $\mathbf X$ 

配合紙筆練習

 $Q<sub>3</sub>$  $\mathbf X$ Y 細閱上圖,以下哪項描述是正確的? X 的周界比Y的長。 B. X 和 Y 的周界相等。 A. X的周界比Y的短。 D. 無法比較X和Y的周界。 C. Q4 24

Y

# 周界的教學 – 比較兩個圖形的周界 在此活動,不建議學生一早按鍵顯示線段長度。

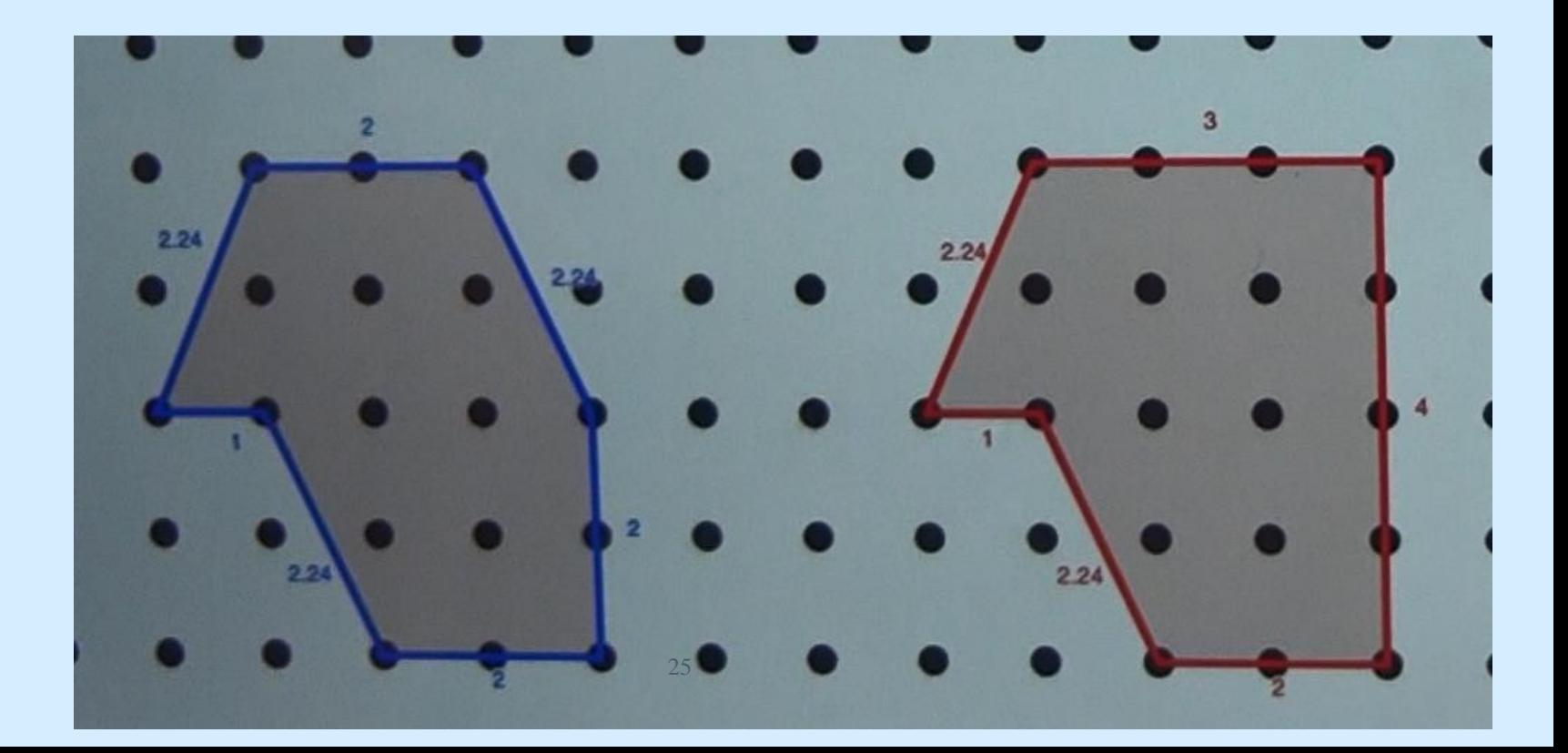

#### 2007 6M3 Q24; 6M4 Q25

沿着 虛 線 將 下 面 的 長 方 形 剪 開 成 X 和 Y 兩 部 分, 以 下

哪項描述是正確的?

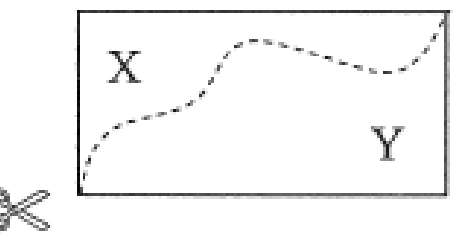

X部分的周界較短  $\bigcirc$  A.

Y部分的周界較短 В.

C. X部分和 Y部分的周界相等

()D. 無法比較 X 部分和 Y 部分的周界

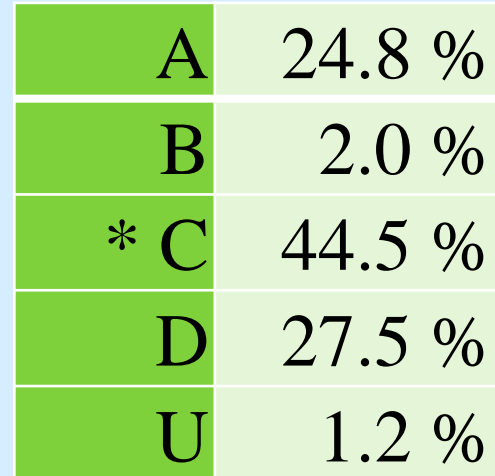

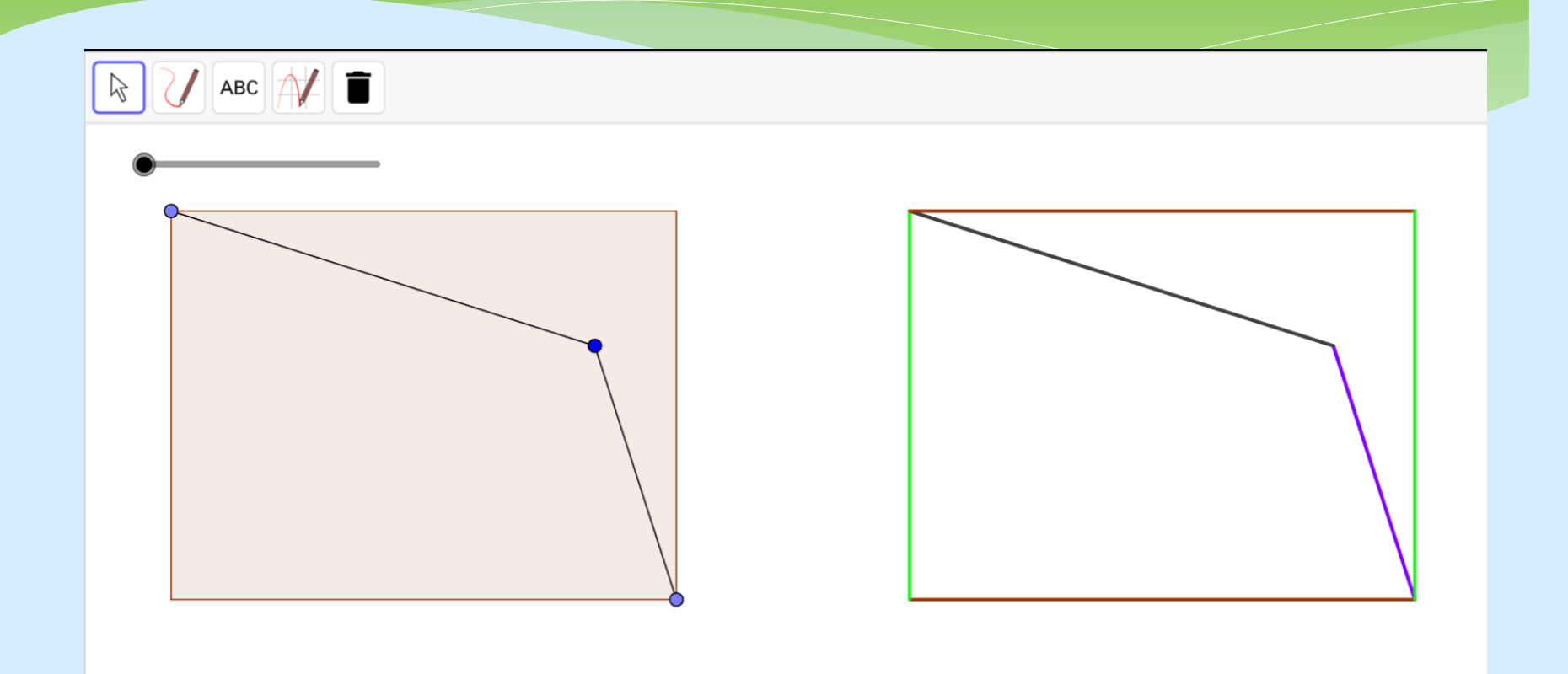

配合紙筆練習

練習:判斷下列各題中, 圖形 X 及圖形 Y 周界的長短。

A. 圖形X的周界較短。 B. 圖形Y的周界較短。

 $C.$  圖形 X 和 Y 的周界相等。 D. 無法比較圖形 X 和 Y 的周界。

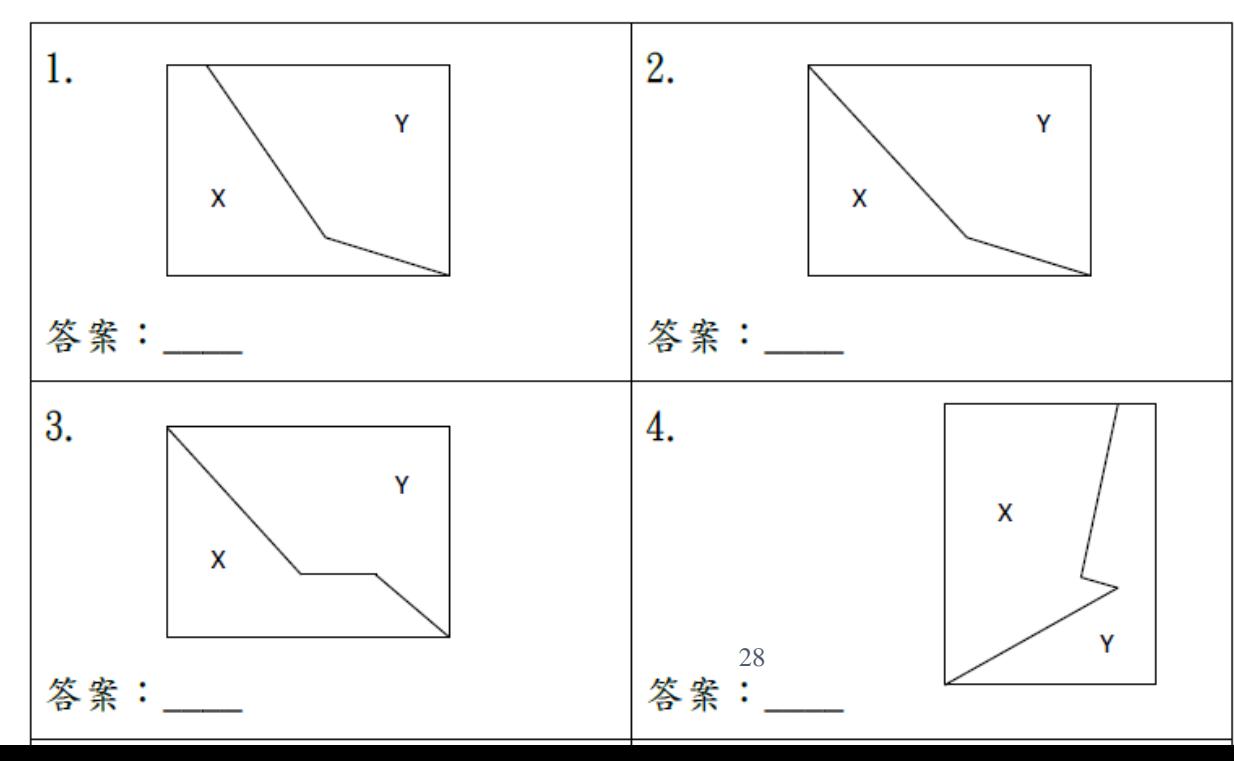

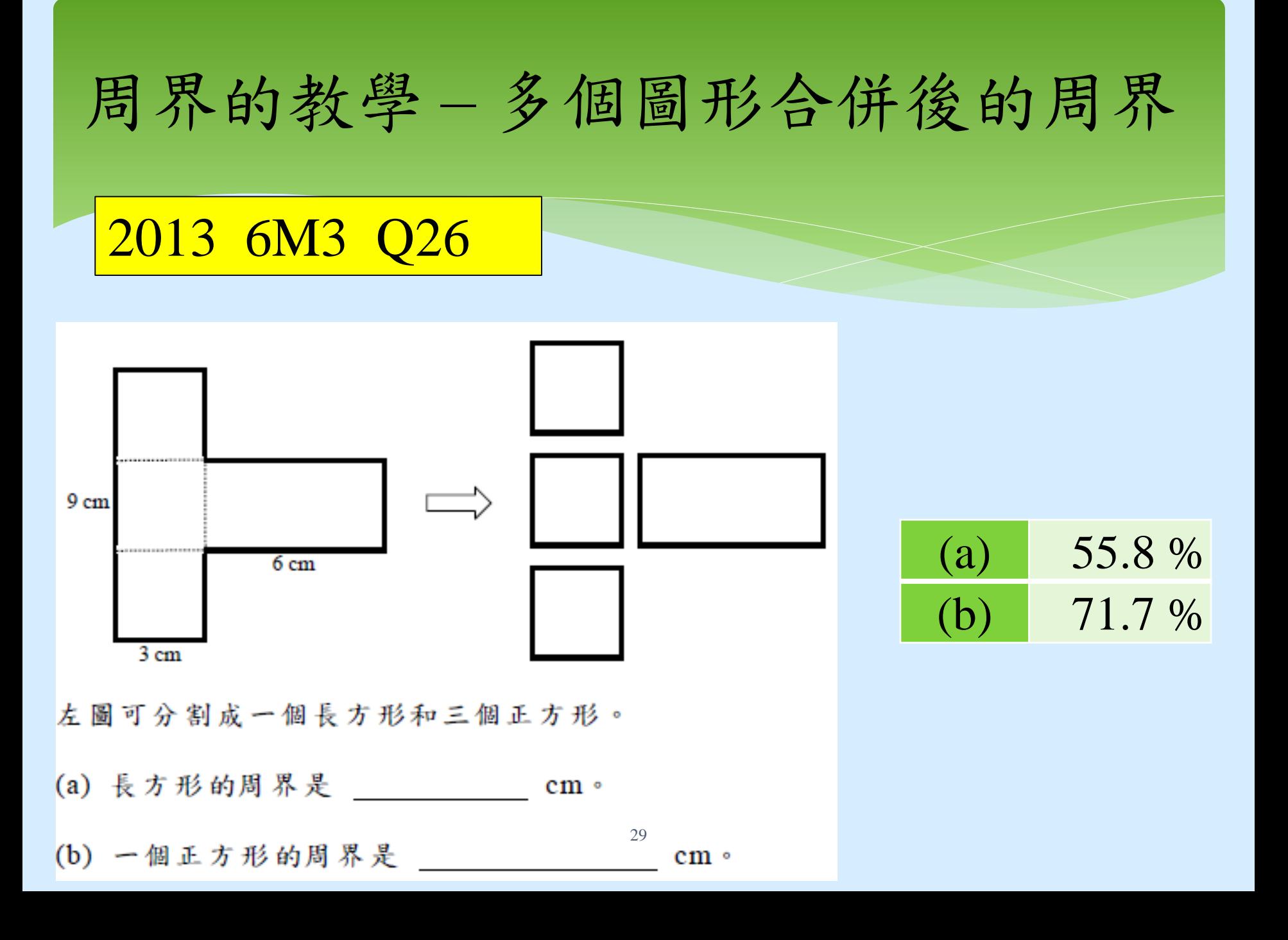

# 周界的教學 – 多個圖形合併後的周界

重點:了解圖形合併或分割後,其周 界的變化。

# 周界的教學 – 多個圖形合併後的周界

#### $= Ge\phi$ Gebra

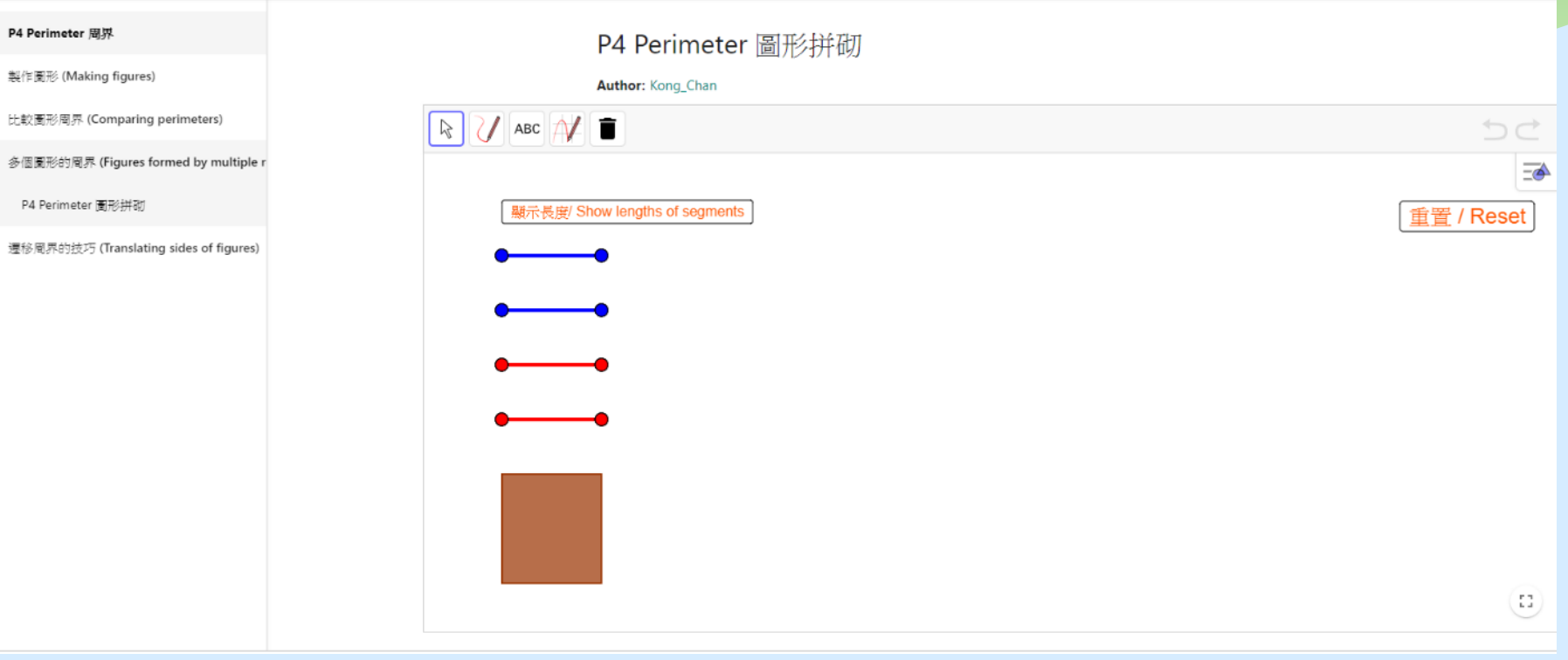

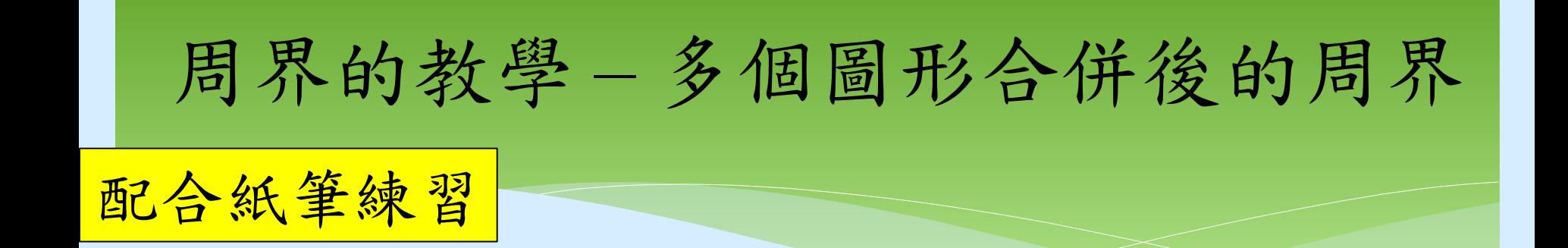

下圖是由3個正方形和1個長方形組成

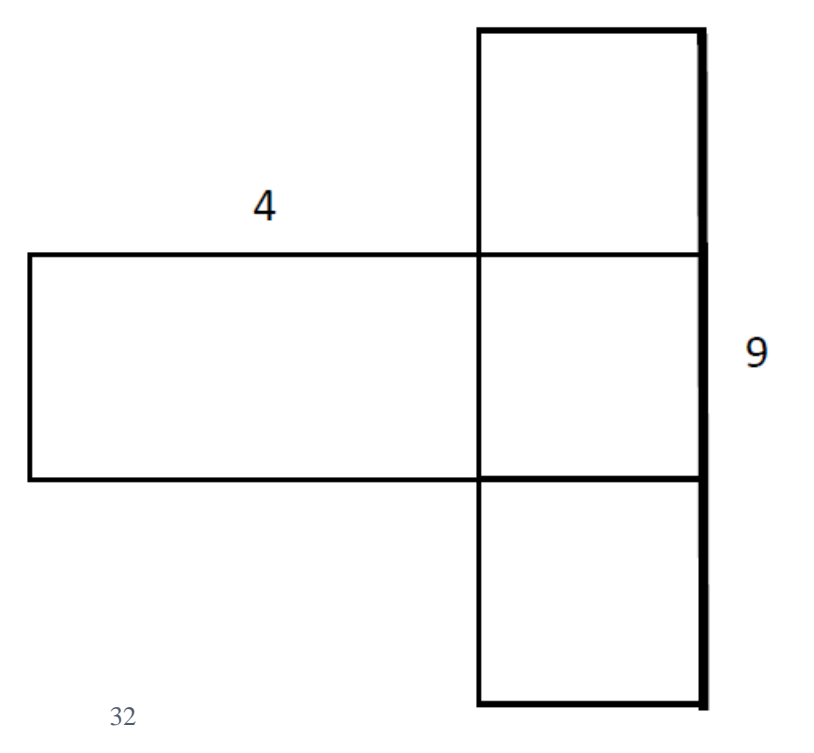

### 重點:學習進階的解題技巧。

### 6M4 Q24

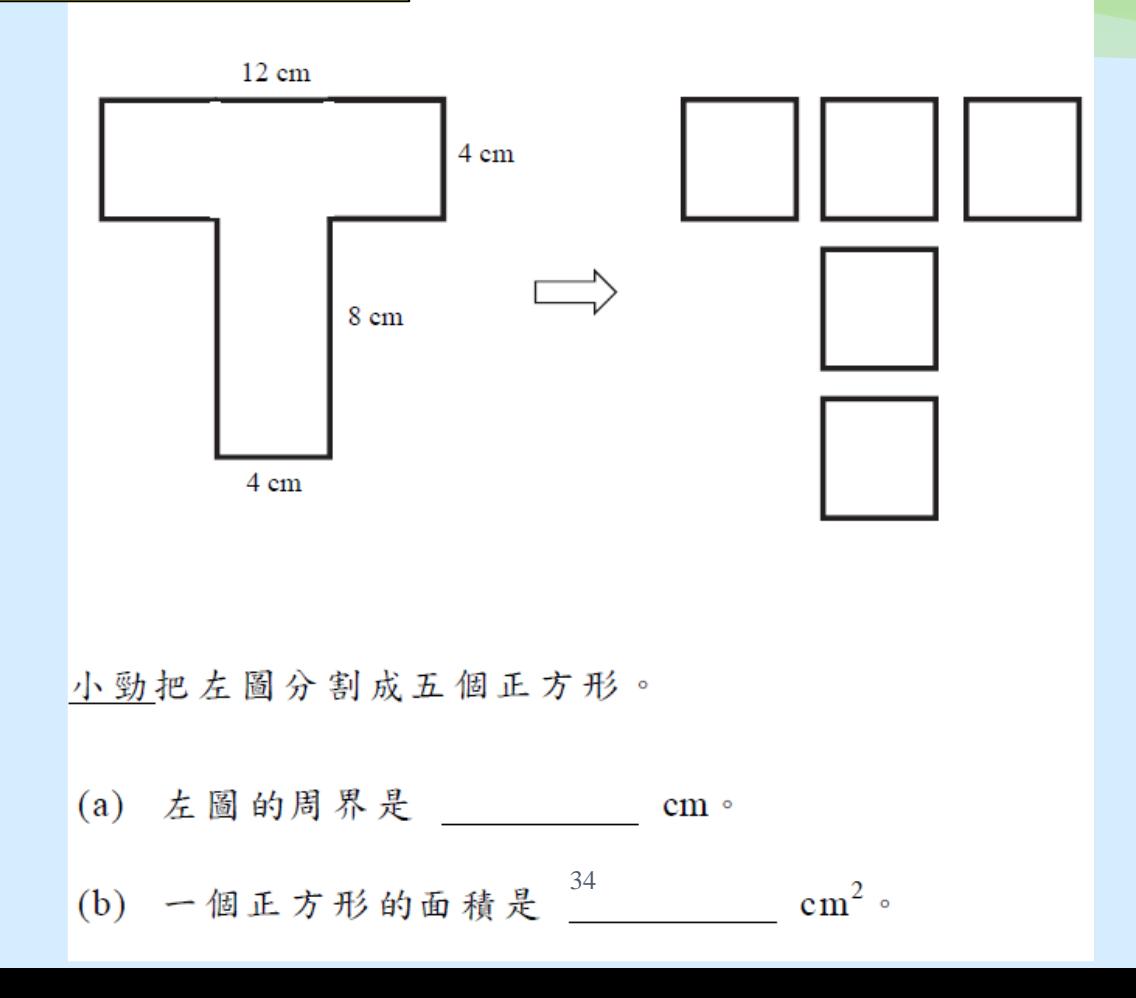

#### GeoGebra  $\equiv$

#### P4 Perimeter 周界

製作圖形 (Making figures)

比較圖形周界 (Comparing perimeters)

多個圖形的周界 (Figures formed by multiple r

#### 遷移周界的技巧 (Translating sides of figures)

P4 Perimeter Irregular Shapes Q1

P4 Perimeter Irregular Shapes Q2

P4 Perimeter Irregular Shapes Q3

P4 Perimeter Irregular Shapes Q4

#### 遷移周界的技巧 (Translating sides of figures)

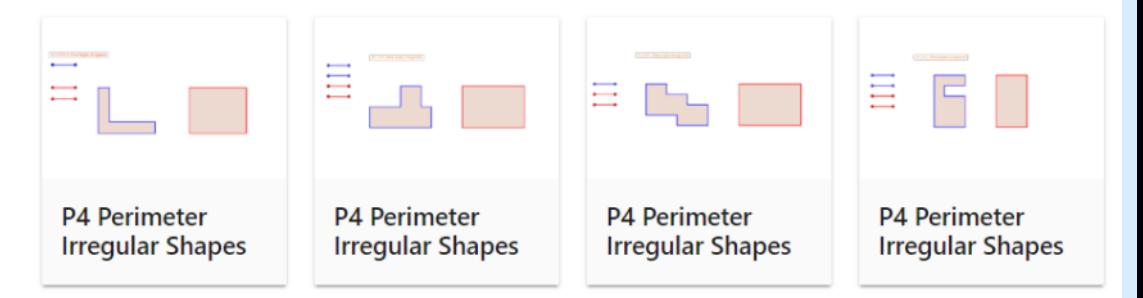

#### 配合紙筆練習

2)猜一猜。圖 C 和圖 D 哪幅圖的周界較長? 我認為是 圖 C 較長 / 圖 D 較長 / 一樣長

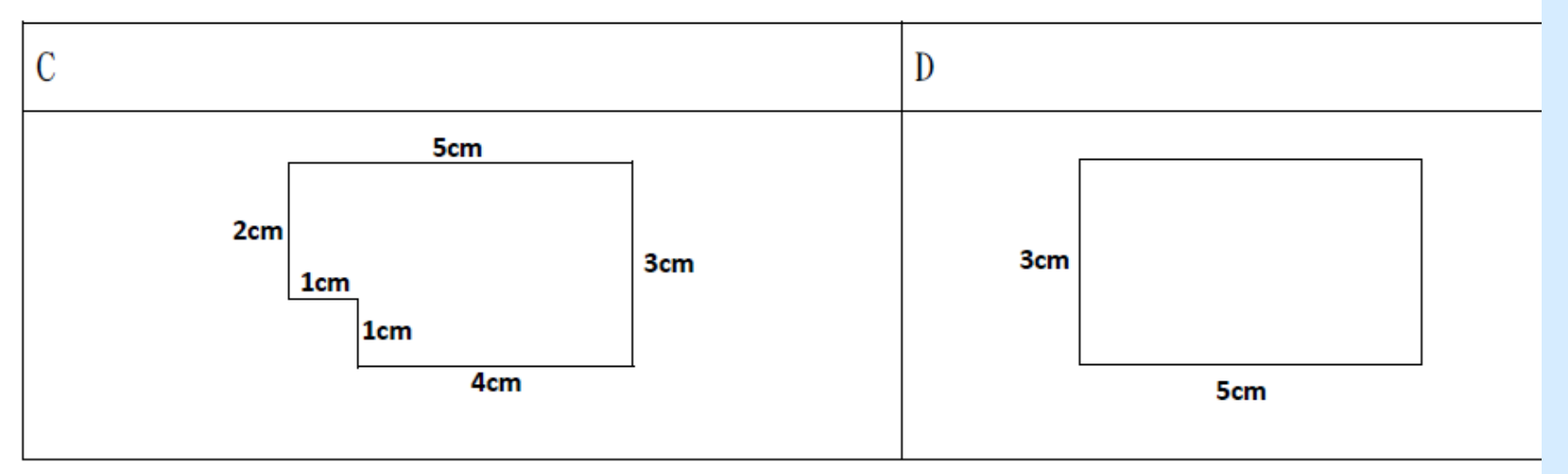

請分別計算圖 C 及 圖 D 的周界:

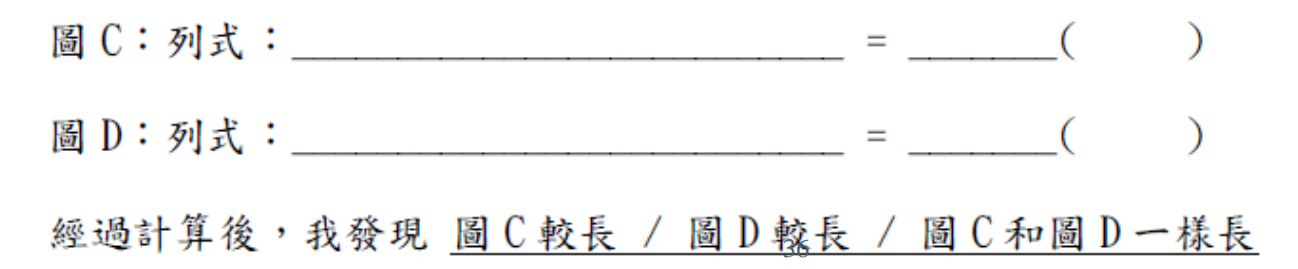

#### 配合紙筆練習

3)猜一猜。圖E和圖F哪幅圖的周界較長? 我認為是 圖E較長 / 圖F較長 / 一樣長

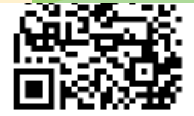

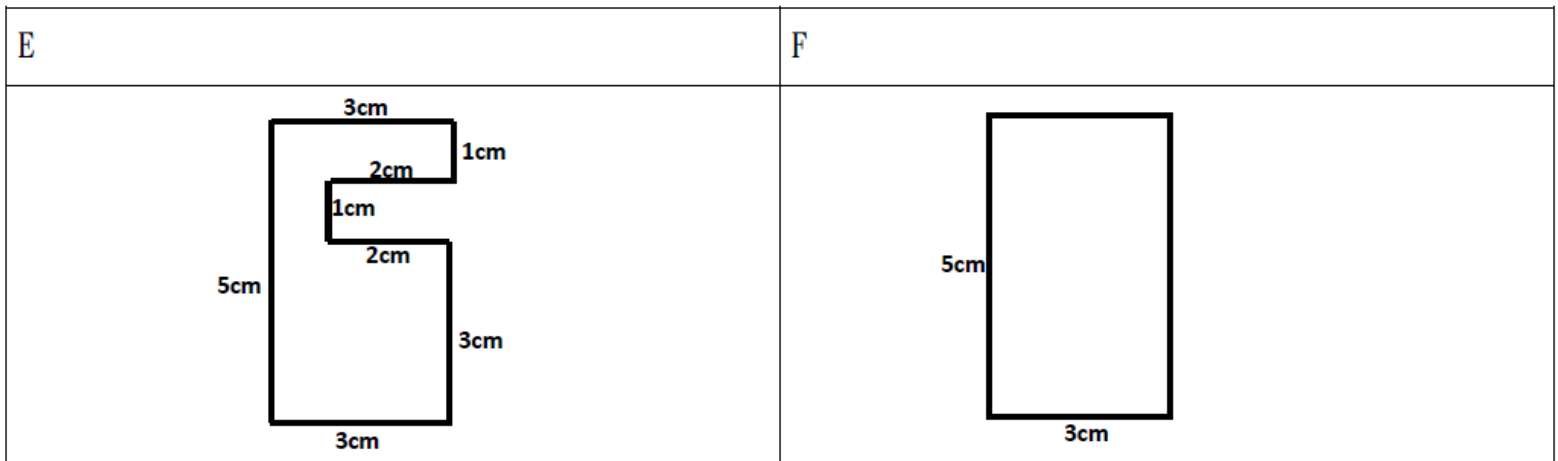

請分別計算圖E及圖F的周界:

圖 E: 列式:
<br> 經過計算後,我發現 圖E較長 / 圖F較長 / 圖E和圖F一樣長

考考你: 你有辦法用更快的方法計算出圖 B7的周界長度嗎?

#### 學生利用GeoGebra 課件輔助解釋。

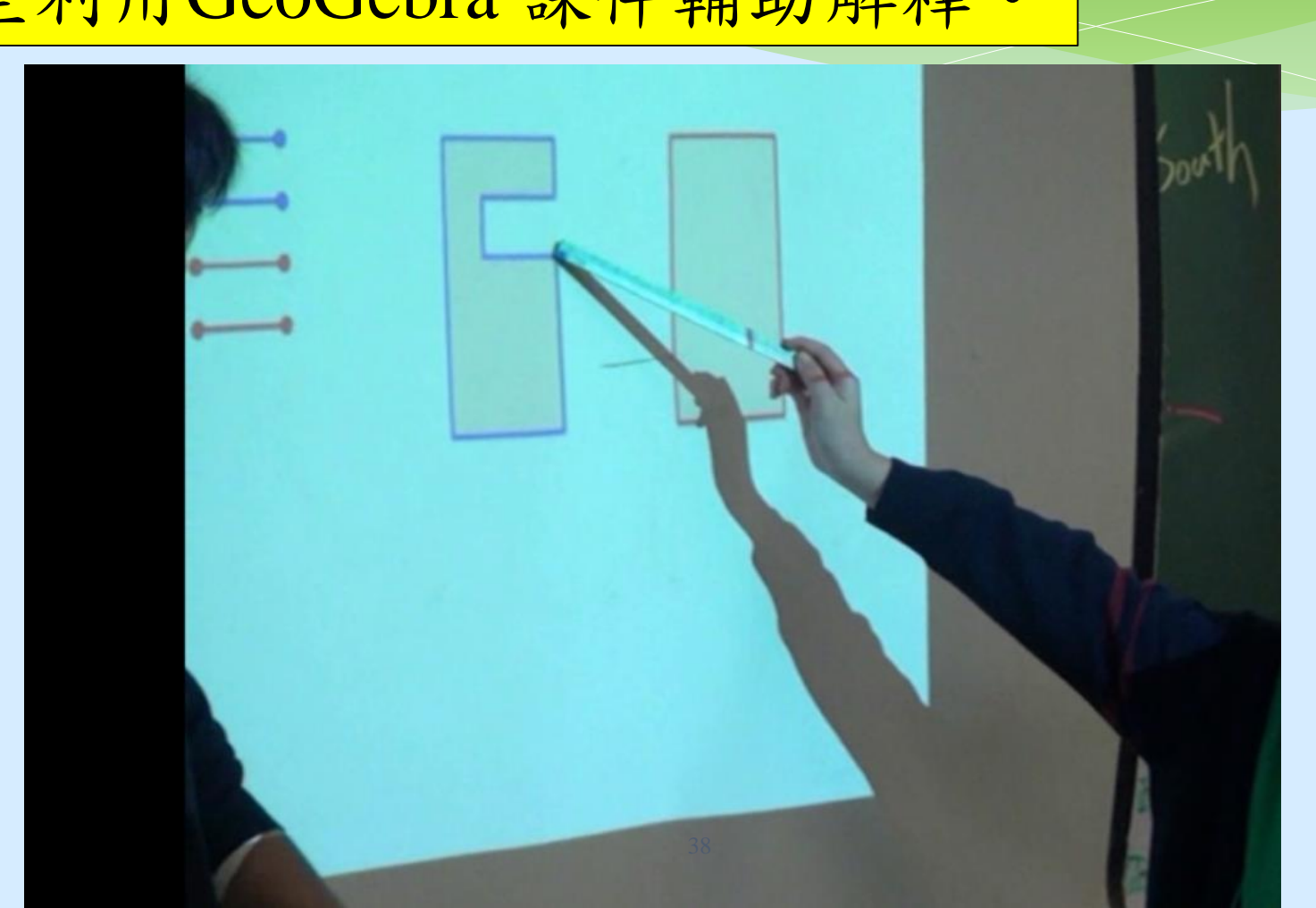

小結

- 周界的教學
- 學習一個圖形的周界
- 比較兩個圖形的周界
- 多個圖形合併後的周界
- 用移邊的方法求周界

小結

 運用電子工具 教師容易準備 教師/學生都能快速作圖 學生能快速修正錯誤的圖案 能移動圖形或線段,方便比較

小結

# 運用電子工具的方法 ● 學生的探究工具 ● 配合紙筆練習 輔助教師解釋概念的工具 ● 值得繼續探索,如何善用電子 教學工具。

# 試用 GeoGebra 周界課業

### P4 周界 GeoGebra 電子書:

<https://www.geogebra.org/m/mden93ex>

#### GeoGebra  $\equiv$

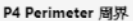

製作圖形 (Making figures)

比較圖形層界 (Comparing perimeters)

多個圖形的周界 (Figures formed by multiple r

遷移周界的技巧 (Translating sides of figures)

#### P4 Perimeter 周界

#### Author: Kong\_Chan

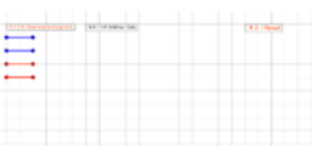

**Table of Contents** 

製作圖形 (Making figures)

P4 Perimeter / 周界

比較圖形周界 (Comparing perimeters)

P4 Perimeter 周界 Q1

P4 Perimeter 周界 Q2

P4 Perimeter 周界 Q3

P4 探究兩相鄰圖形的周界/ Inquiry about perimeters of two adjacent figures

多個圖形的周界 (Figures formed by multiple rectangles) P4 Perimeter 圖<del>化</del>种研

遷移周界的技巧 (Translating sides of figures)

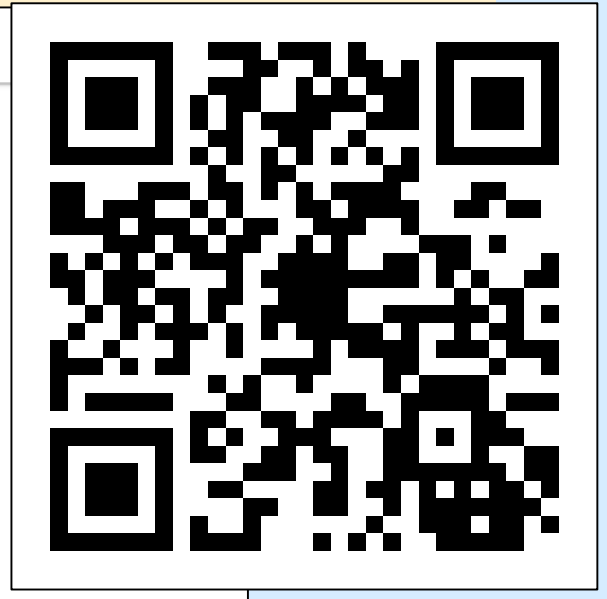

# 試用 GeoGebra 周界課業

 操作技巧 放大課業 在課業上書寫及刪除 當機時重新載入網頁

製作簡單 GeoGebra 課件

#### 課件目的:用按鈕顯示線段長度

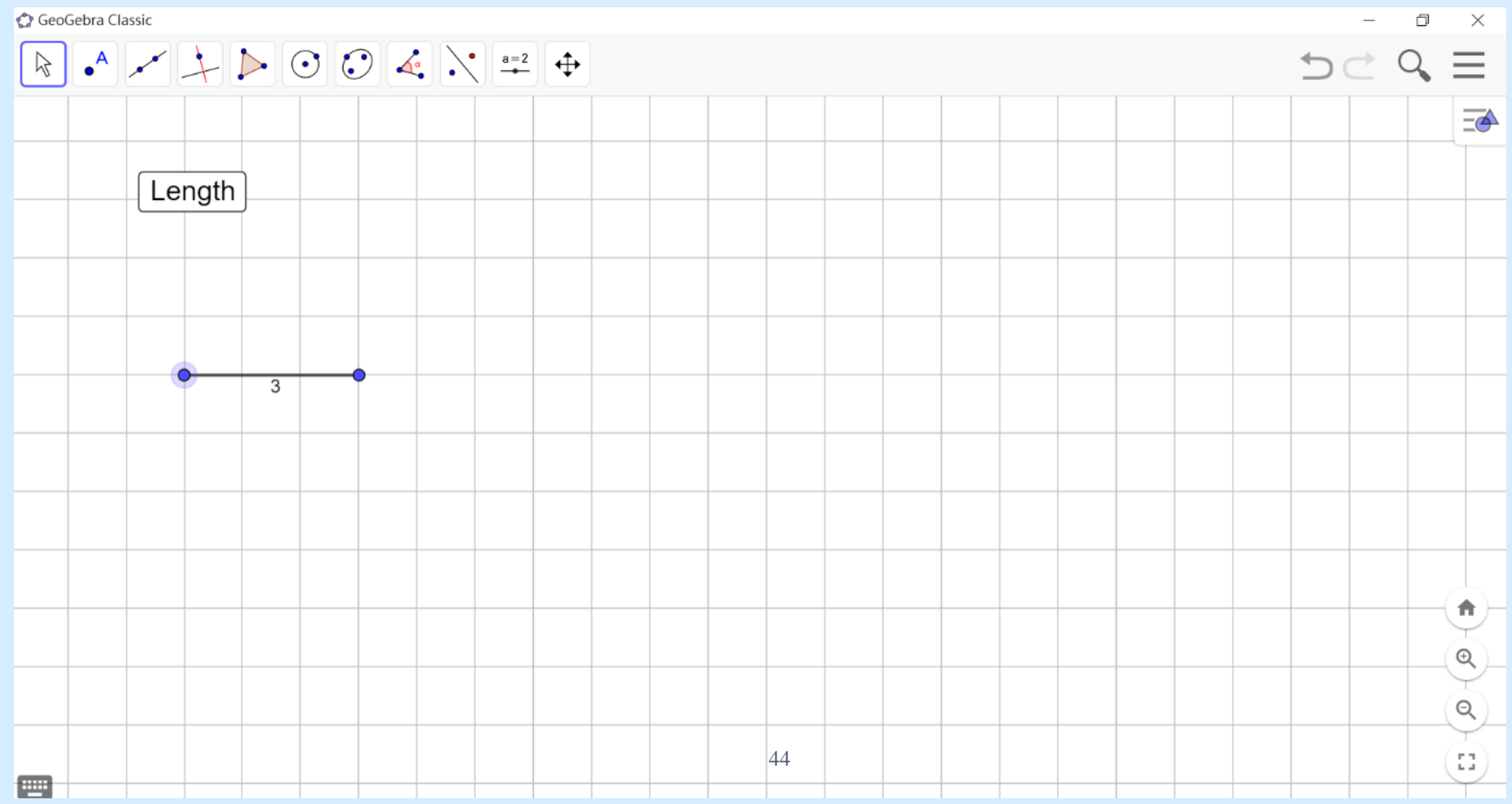

製作 GeoGebra 課件

### <https://www.geogebra.org/graphing>

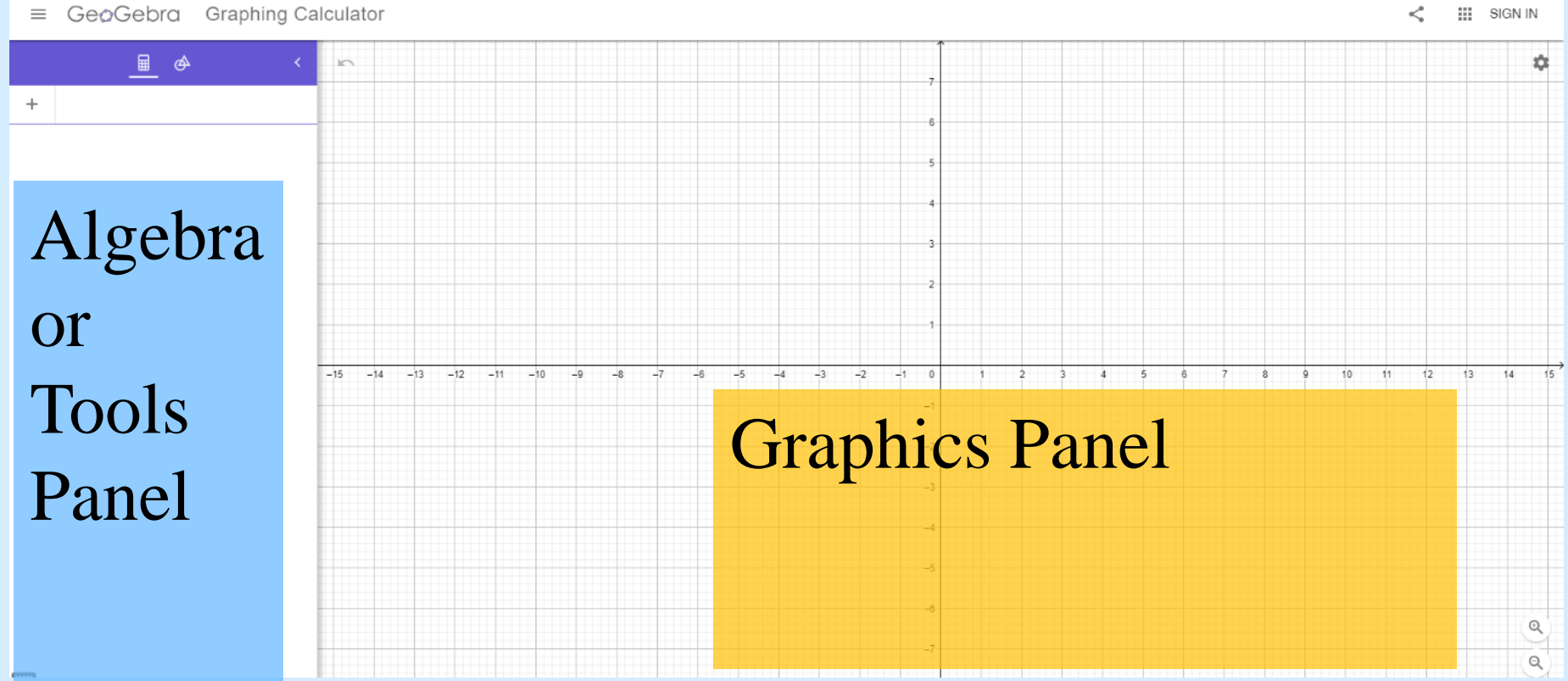

製作 GeoGebra 課件

### 調較繪圖區屬性

 $\equiv$  GeoGebra Graphing Calculator

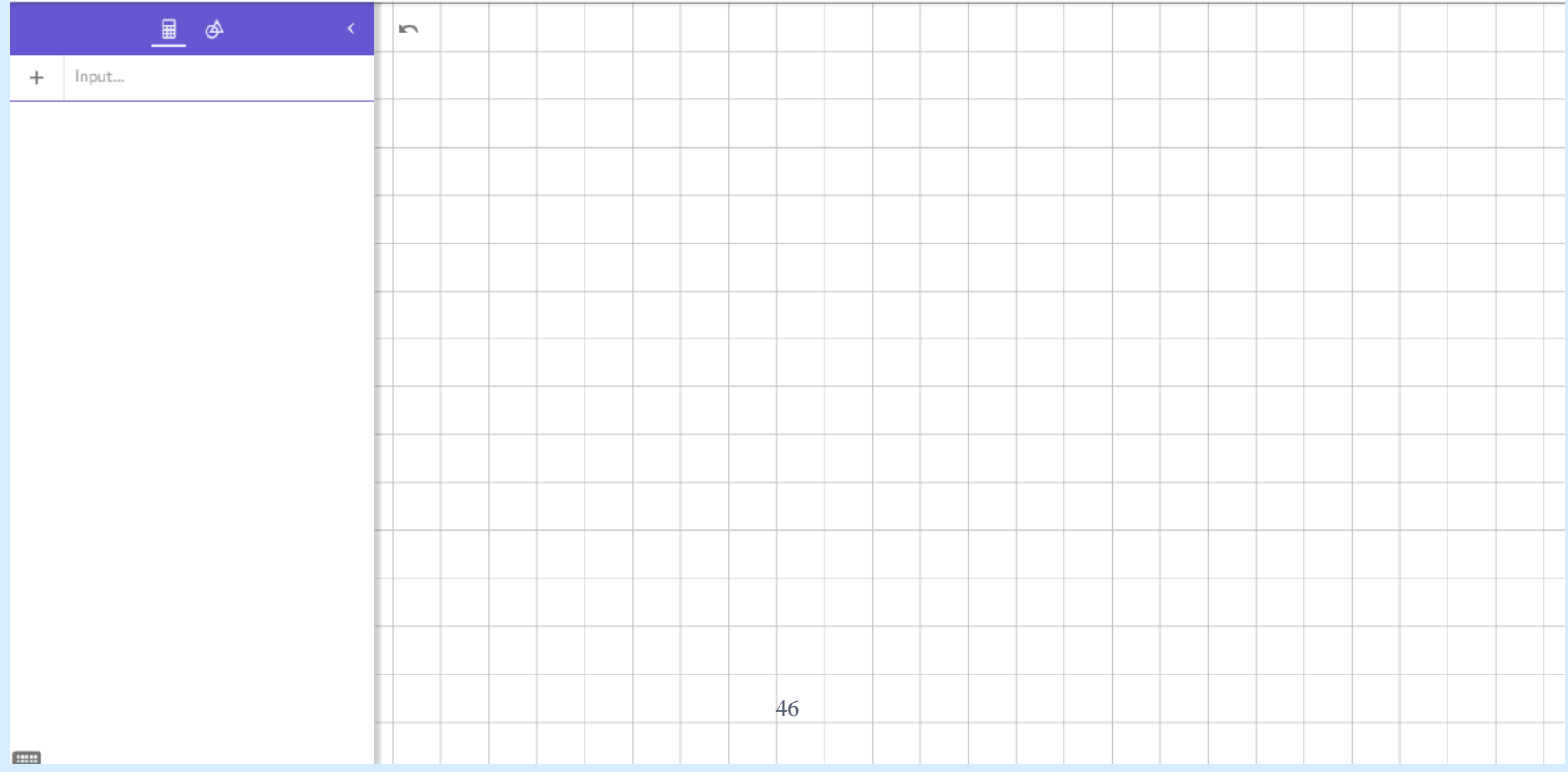

# 製作 GeoGebra 課件

- 1. 加入線段
- 2. 加入按鈕 (button)
- 3. 於按鈕內加入兩個指令

製作 GeoGebra 課件

GeoGebra Graphing Calculator  $\equiv$ 

1. 製作線段

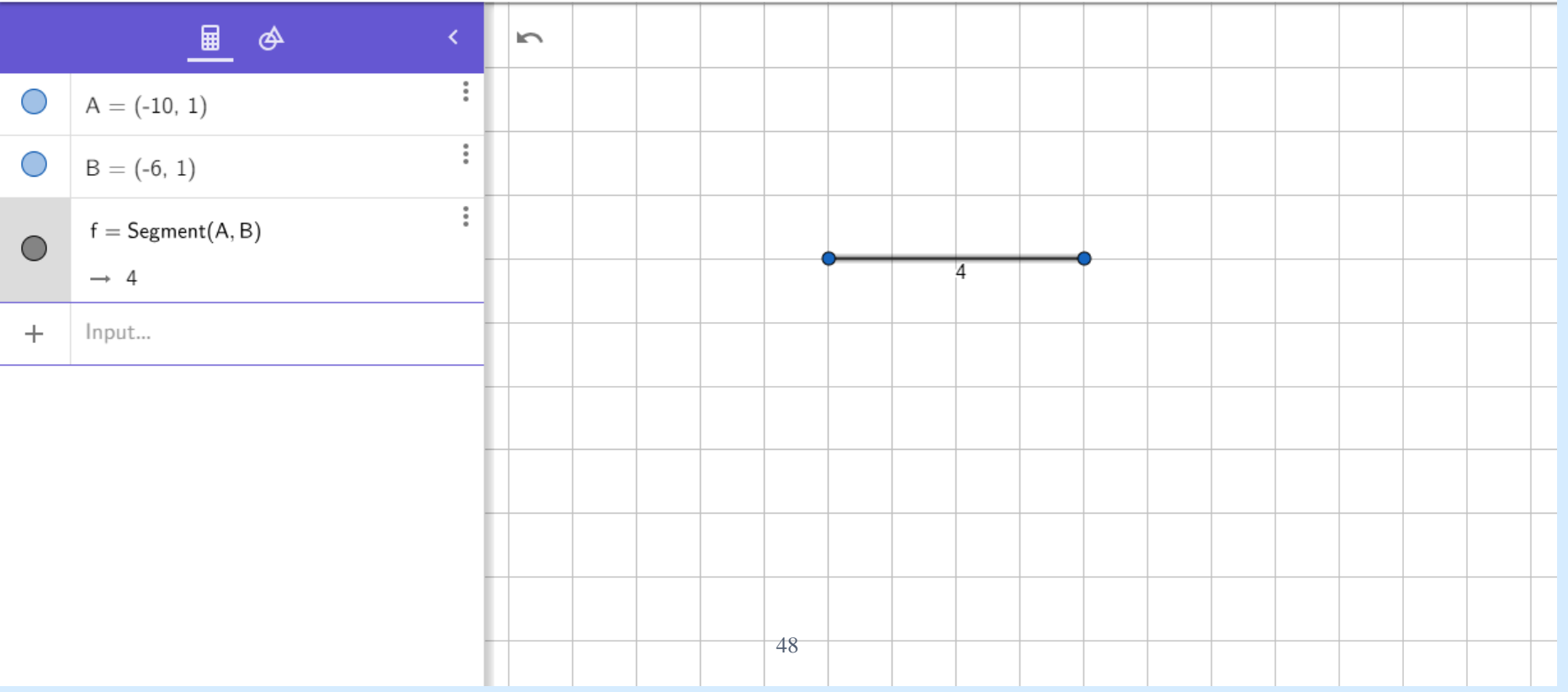

製作 GeoGebra 課件

### 按右鍵,再按settings了解物件屬性。

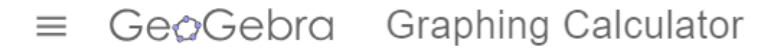

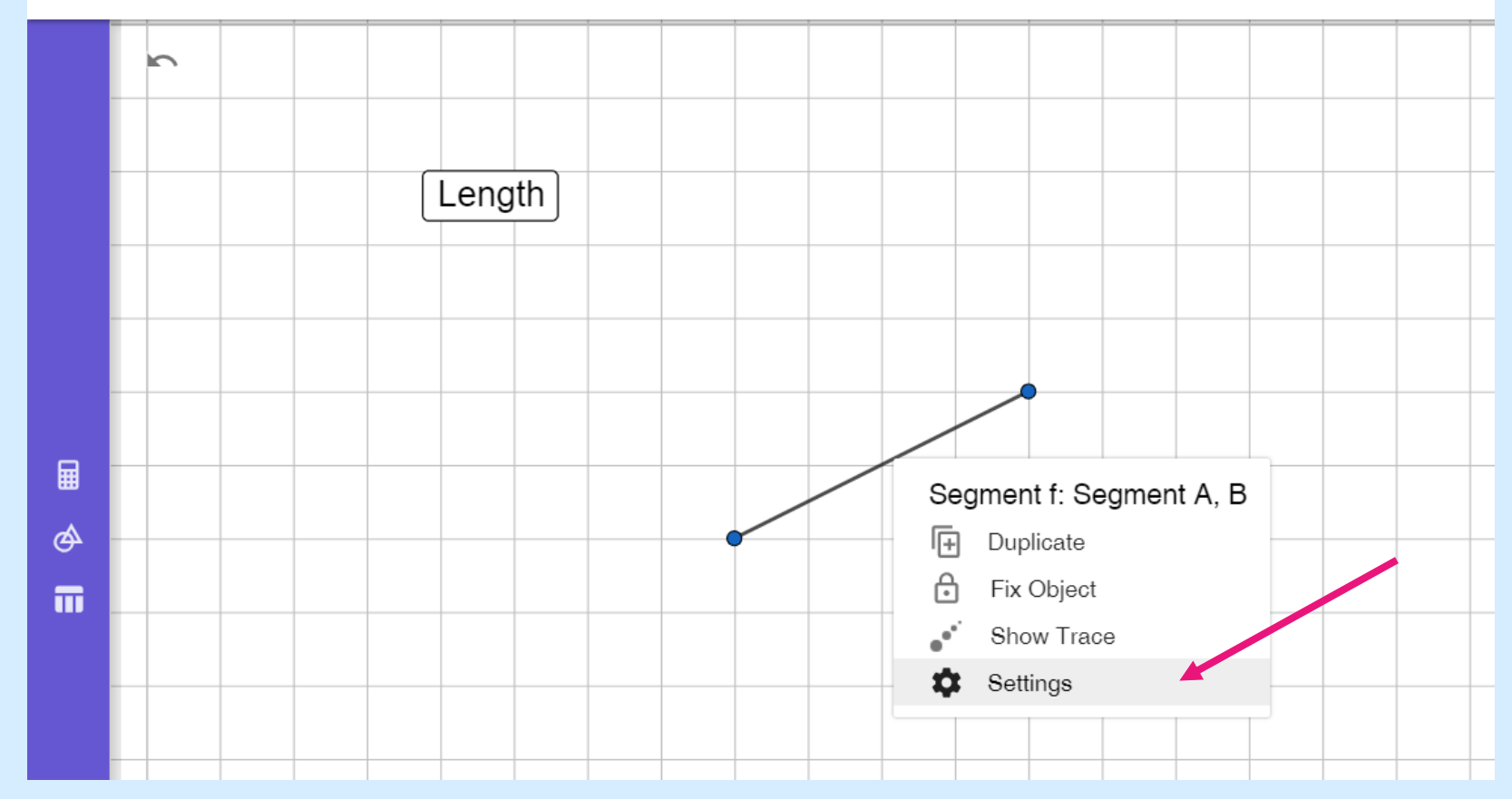

# 製作 GeoGebra 課件

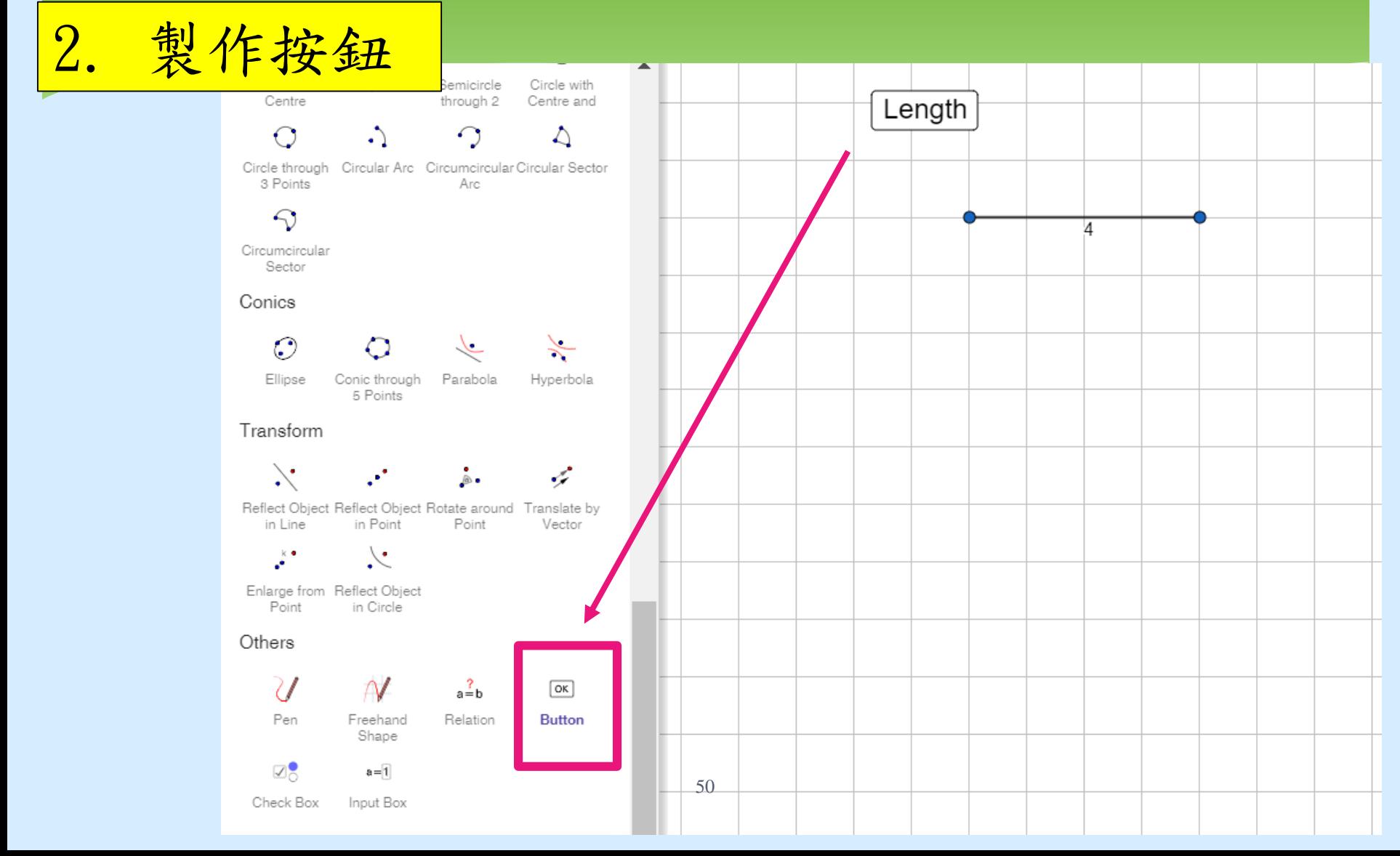

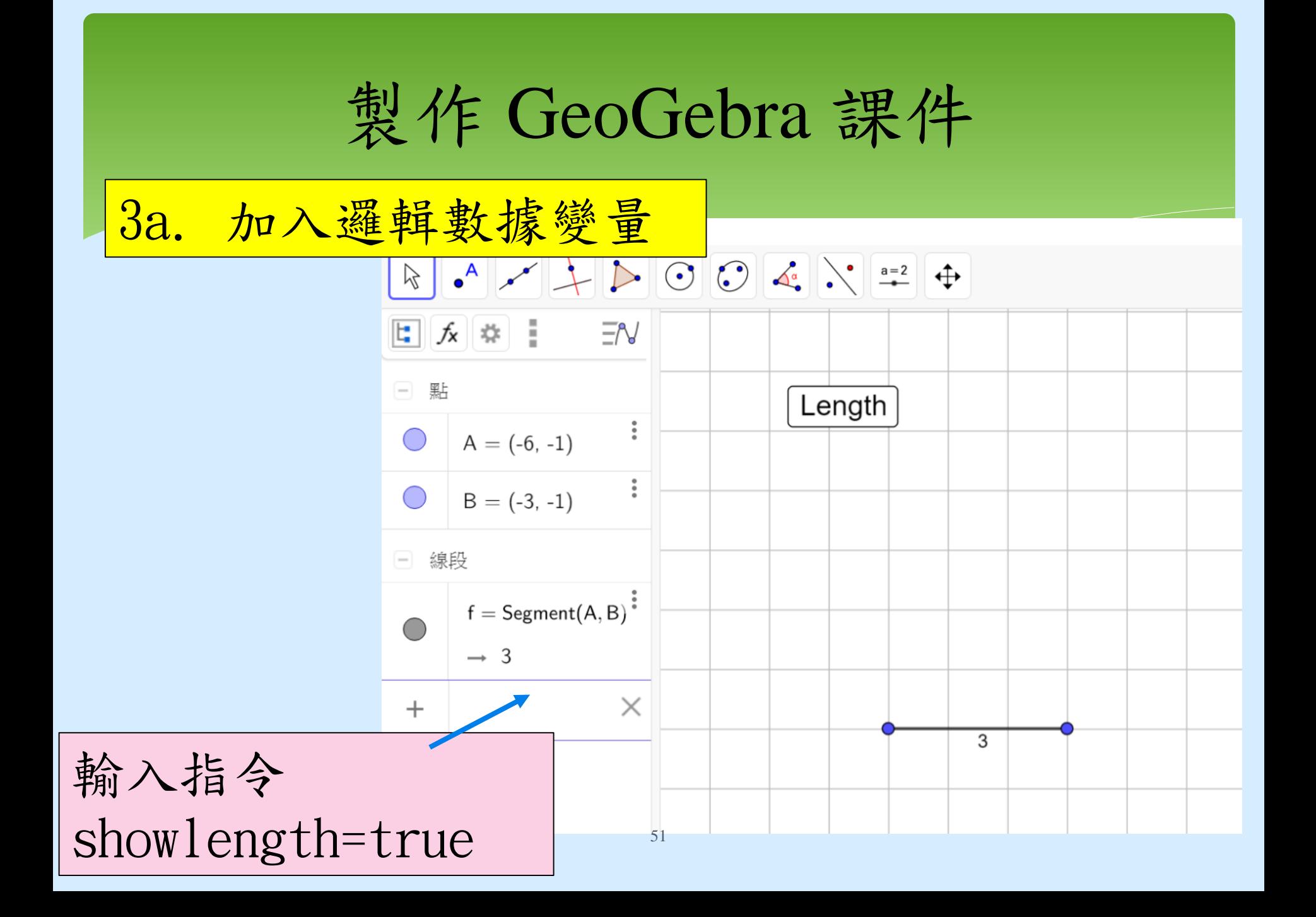

# 製作 GeoGebra 課件

3b. 加入指令 在Length按鈕的程式區, 輸入下列兩句指令。 showlength:!showlength;  $ShowLabel(f, showlength)$ 

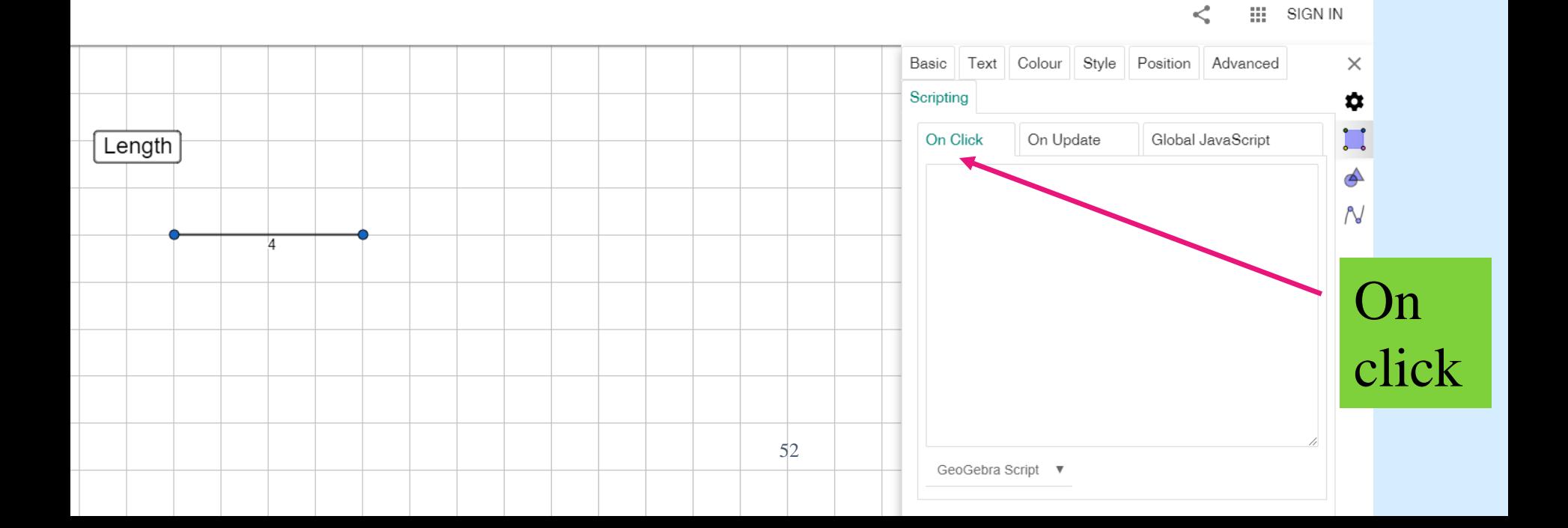

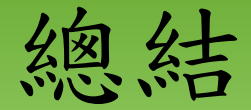

#### 用 GeoGebra 課業學習周界

### 製作簡單 GeoGebra 課件